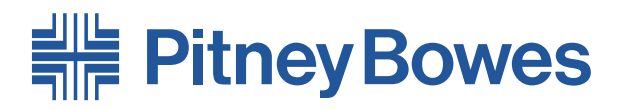

# Chargeur universel **F731** Chargeur haute capacité **F734/F735**

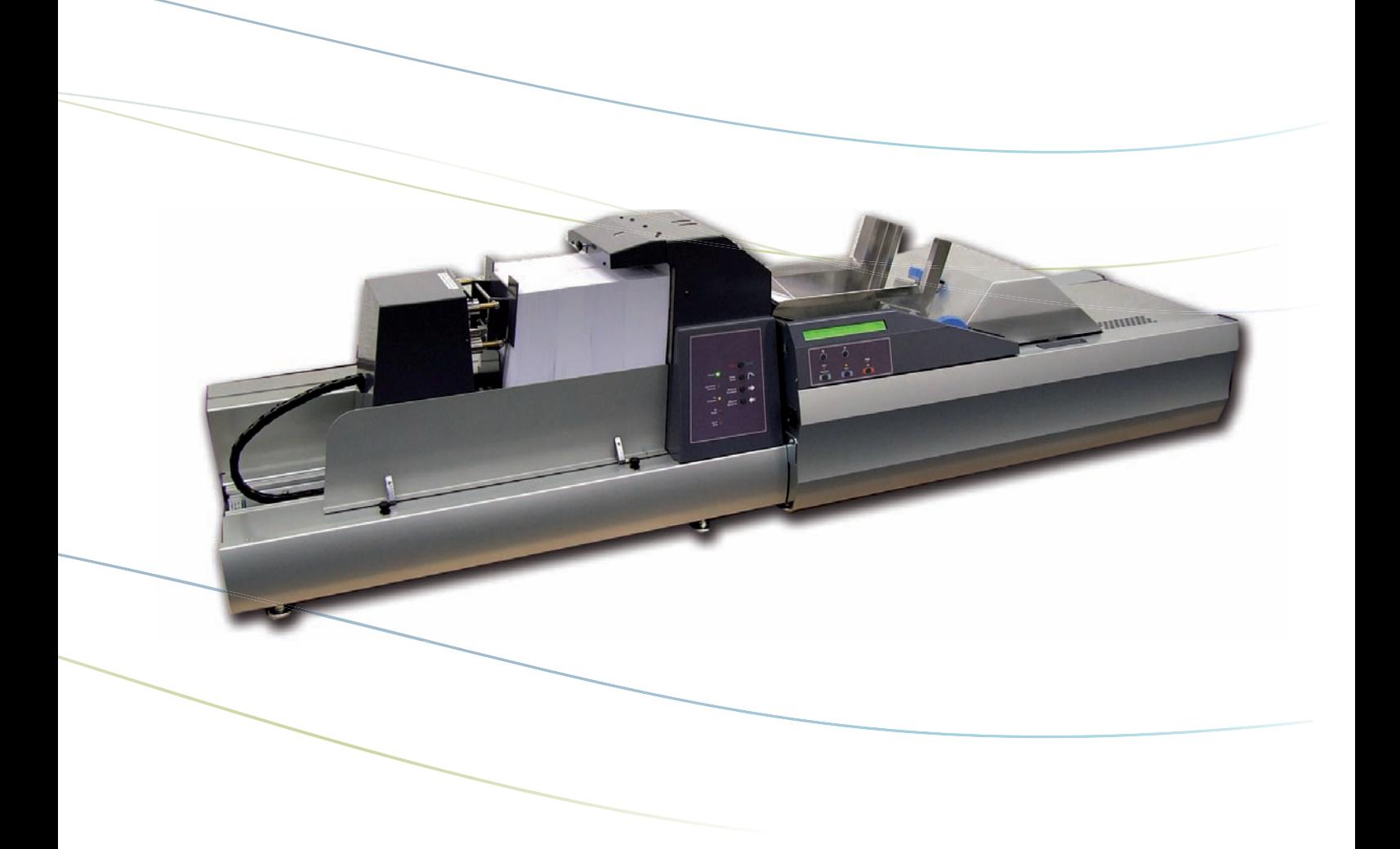

# **Guide de l'opérateur**

# *Table des matières*

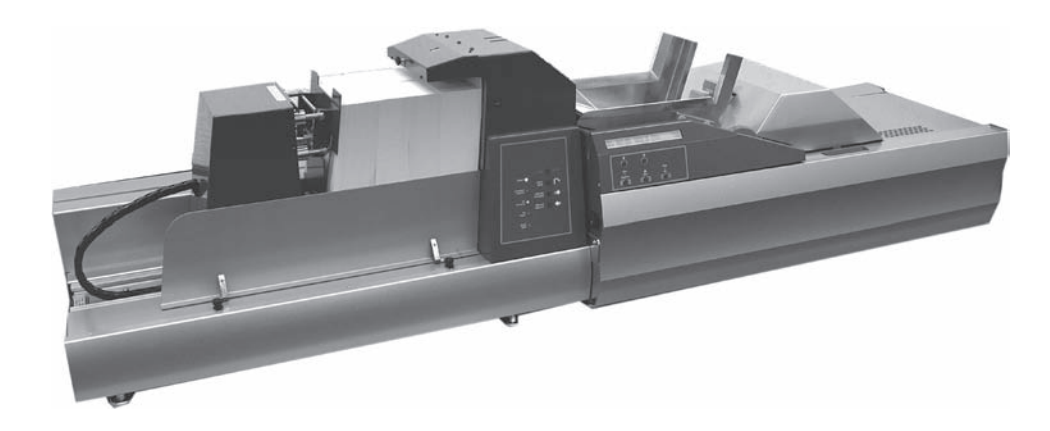

# **Chapitre 1—Introduction**

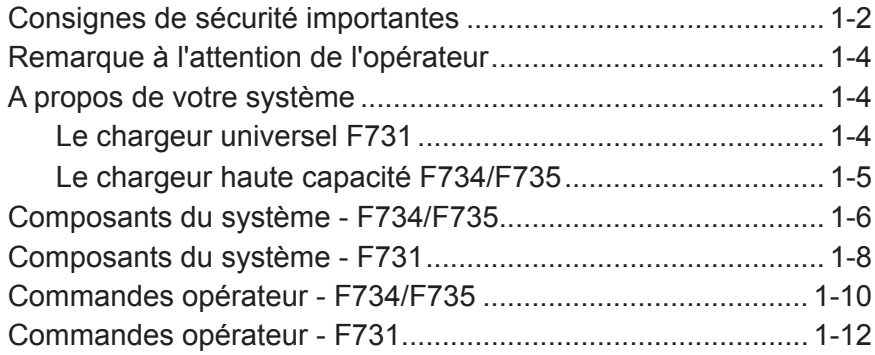

# **Chapitre 2—Fonctionnement**

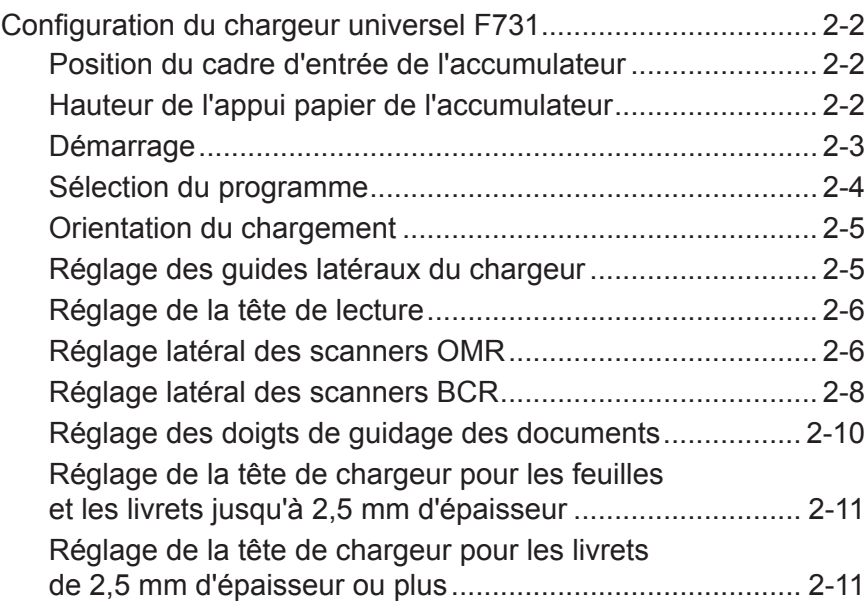

# **Chapitre 2—Fonctionnement (suite)**

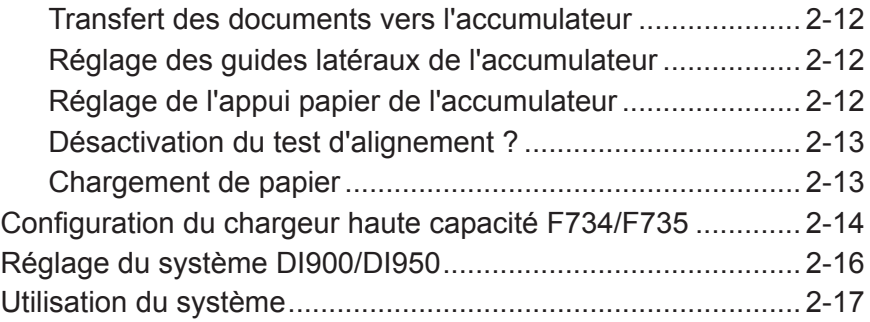

# **Chapitre 3—Programmation**

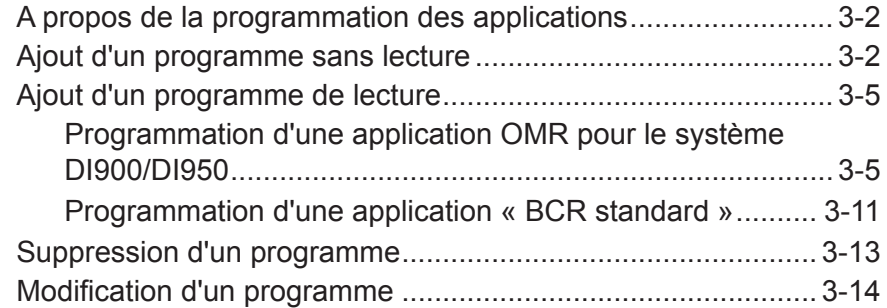

# **Chapitre 4—Entretien et dépannage**

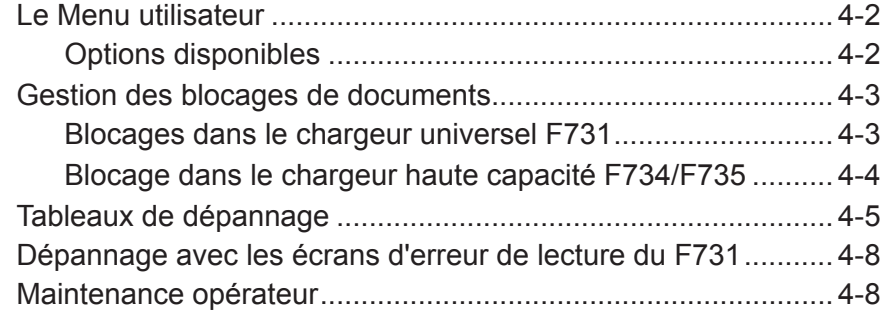

# **Chapitre 5—Références**

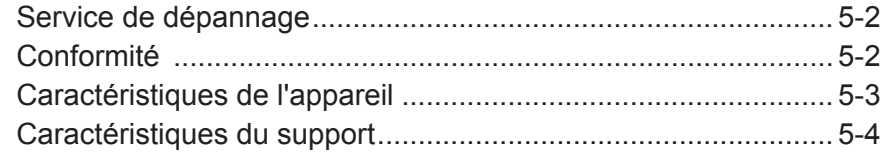

#### **Index**

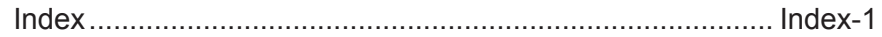

# *Coordonnées des personnes à contacter*

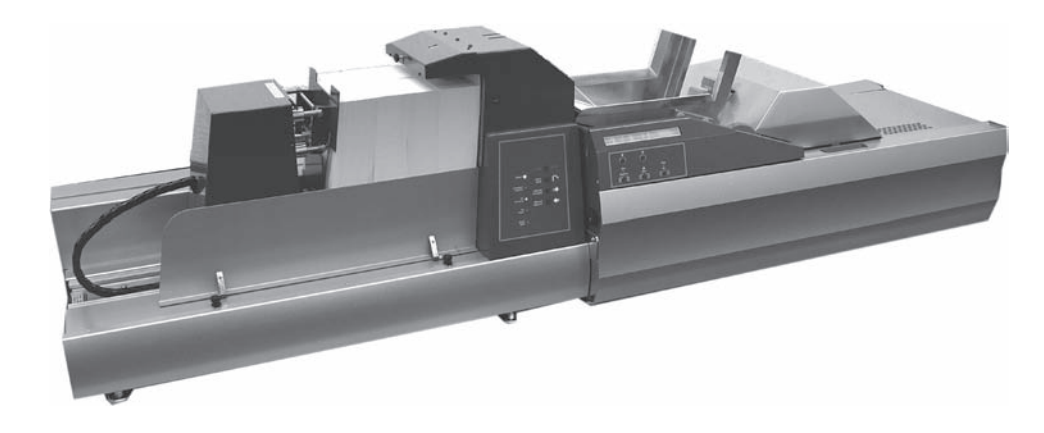

#### **Contacts aux Etats-Unis**

Nom du produit - F731 (chargeur universel) ou F734 (chargeur haute capacité)

- Pour consulter les questions fréquentes (en anglais), allez à l'adresse *www.pb.com,* puis cliquez sur **Customer Support**.
- Pour envoyer une demande d'entretien ou de formation, allez à l'adresse *www.pb.com*, puis cliquez sur **My Account**.
- Pour commander des consommables et des accessoires, appelez Supply Line™ au 1.800.243.7824 ou allez à *www.pb.com*, puis cliquez sur **Online Store**.
- Pour afficher et payer les factures en ligne, allez à l'adresse *www.pb.com*, puis cliquez sur **My Account**.
- Pour afficher l'inventaire, allez à l'adresse *www.pb.com*, puis cliquez sur **My Account**.
- Pour toute autre question, téléphonez au : 1 800 522-0020. Les agents du service client sont joignables du lundi au vendredi, de 8h00 à 20h00 (heure de l'Est).

#### **Contacts au Canada**

Nom du produit - F731 (chargeur universel) ou F734 (chargeur haute capacité)

- Pour consulter les questions fréquentes ou pour commander des consommables, allez à l'adresse *www.pitneybowes.ca*
- Pour toute autre question, téléphonez au : 1 800 672-6937. Les agents du service client sont joignables du lundi au vendredi, de 8h30 à 16h (heure de l'Est).

#### **Contacts dans d'autres pays**

- Si vous avez besoin d'aide ou souhaitez vous procurer des consommables pour votre système, adressez-vous au fournisseur de votre appareil.
- Les coordonnées des personnes à contacter pour toutes les compagnies Pitney Bowes localisées en Europe sont données séparément dans une brochure livrée avec votre système.
- Si votre système provient d'un fournisseur ou d'une société située hors d'Europe, les coordonnées des personnes à contacter se trouvent en quatrième de couverture de ce manuel ou bien sur une étiquette apposée sur la machine.

*Table des matières*

# *1 • Introduction*

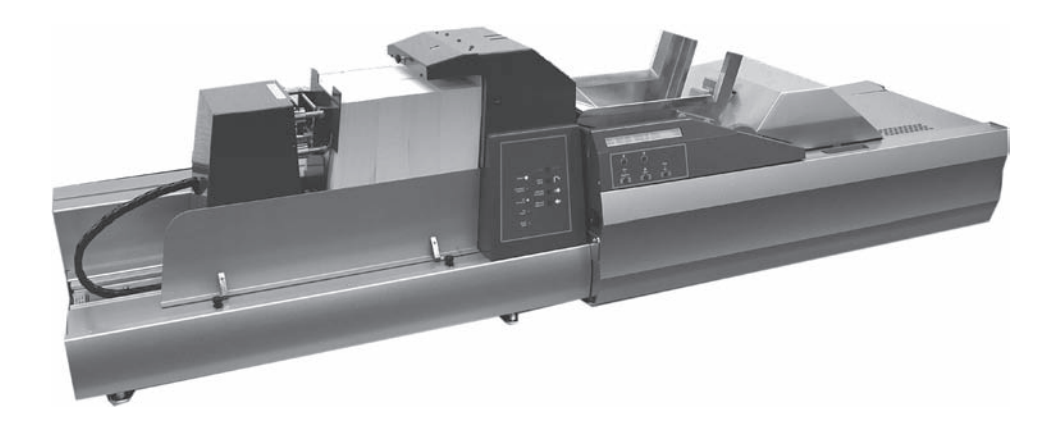

Ce chapitre présente les principales caractéristiques de votre système ainsi que d'importantes informations sur la sécurité.

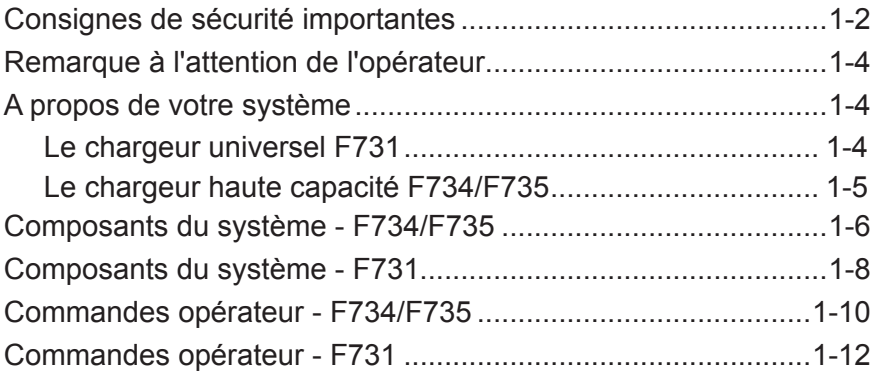

#### **Consignes de sécurité importantes**

Respectez les consignes de sécurité habituelles relatives aux équipements de bureau :

- Il est fortement conseillé de n'utiliser que des fournitures approuvées par Pitney Bowes, en particulier les aérosols dépoussiérants. Le stockage et l'utilisation incorrects d'aérosols dépoussiérants, inflammables ou non, risque de générer des réactions explosives pouvant blesser des personnes et/ou endommager du matériel. N'utilisez jamais d'aérosols dépoussiérants dont l'étiquette indique qu'ils sont inflammables et consultez toujours les consignes de sécurité indiquées sur l'étiquette de la bombe aérosol.
- Pour commander des fournitures, contactez notre Supply Line™. Les spécifications de sécurité des équipements sont disponibles sur le Web ou auprès de notre Supply Line™. Pour plus d'informations, consultez la section Contacts utiles.
- Utilisez le câble d'alimentation fourni avec l'imprimante et branchez-le sur une prise de courant correctement mise à la terre, située près de l'imprimante et facilement accessible. Une mise à la terre incorrecte de l'appareil risque de provoquer des dommages corporels et/ou un incendie.
- Evitez de toucher les parties mobiles ou les documents pendant que l'appareil fonctionne. Maintenez les mains, vêtements amples, bijoux et cheveux longs à distance des parties mobiles de l'appareil.
- Ne retirez pas les couvercles et ne désactivez pas les dispositifs de verrouillage. Les couvercles protègent les parties dangereuses auxquelles seuls les techniciens de maintenance peuvent accéder. Signalez immédiatement au personnel de maintenance tout composant endommagé ou hors service pouvant compromettre la sécurité de l'imprimante.
- Installez l'imprimante dans un emplacement accessible afin de garantir une aération correcte et de faciliter les opérations d'entretien.
- La prise murale à laquelle le cordon d'alimentation est branché constitue le moyen principal de couper l'alimentation de l'appareil.
- Ne branchez pas d'adaptateur sur le câble d'alimentation ou la prise murale.
- Ne retirez pas la fiche de mise à la terre du câble d'alimentation.
- N'utilisez pas de prises contrôlées par des interrupteurs et veillez à ce qu'elles ne soient pas utilisées par d'autres appareils.
- Ne faites pas passer le câble d'alimentation sur des bords saillants et ne le coincez pas entre les meubles.

## **Consignes de sécurité importantes (suite)**

- Assurez-vous que le câble d'alimentation n'est pas trop tendu et qu'il n'est pas emmêlé entre le matériel, les cloisons ou le mobilier.
- Assurez-vous que la prise murale sur laquelle l'imprimante est branchée n'est pas encombrée.
- En cas de blocage, assurez-vous que tous les mécanismes de l'imprimante sont arrêtés avant d'intervenir.
- Lorsque vous retirez les documents coincés, procédez avec délicatesse afin d'éviter de vous blesser ou d'endommager l'imprimante.
- Pour éviter tout risque de surchauffe, ne condamnez pas les orifices d'aération.
- Un entretien régulier est nécessaire pour garantir un fonctionnement optimal de l'imprimante et pour éviter que celle-ci tombe en panne. Pour connaître le planning de maintenance, adressez-vous au revendeur de l'imprimante.
- Lisez toutes les instructions fournies avant de faire fonctionner l'imprimante.
- Utilisez cet appareil uniquement pour l'usage prévu.
- Appliquez toujours les normes de santé et de sécurité spécifiques à votre activité sur votre lieu de travail.

#### **Remarque à l'attention de l'opérateur**

Ce guide contient les instructions de configuration et d'utilisation du chargeur universel modèle F731 et du chargeur haute capacité modèle F734/F735 en option. Veuillez prendre quelques instants pour les lire, vous comprendrez ainsi le fonctionnement du système et éviterez au maximum les problèmes ; vous obtiendrez ainsi le meilleur rendement du système et de l'inséreuse DI900/DI950 dont il fait partie.

Avant d'installer et d'utiliser le système, il est recommandé de bien se familiariser avec les commandes, les options de programmation et la procédure de configuration. Vous devriez également bien connaître chacun des composants du système DI900/DI950 (voir le Guide de l'opérateur DI900/DI950 fourni avec le système).

## **A propos de votre système**

*Le chargeur universel F731* 

Le F731 s'utilise avec le système d'insertion DI900/DI950 de Pitney Bowes. Il prend en charge les feuilles imprimées au laser ou pré-imprimées et les réunit en ensembles personnalisés. Il peut aussi traiter des livrets simples d'une épaisseur allant jusqu'à 4 mm. La lecture de la matrice OMR/BCR/ OCR/2D garantit une parfaite intégrité et confidentialité des ensembles.

#### **Fonctions standard**

Le F731 offre une gamme impressionnante de fonctions standard. Parmi elles :

- Chargement des documents par le bas
- Commande de variation de vitesse
- Commande de dépassement
- Détection automatique des doubles
- Stockage d'application jusqu'à 99 applications disponibles
- Commandes opérateur multifonctions
- Ecran d'affichage à guidage automatique simple d'utilisation
- Détection de bourrage et de support épuisé
- Compteur de feuilles avec remise à zéro
- Commande de la taille du lot
- Incréments de ligne de lecture à sélectionner : 1/6 po, 1/8 po, 1/10 po et « Définis par l'utilisateur » (si lecture OMR possible)

#### *Le chargeur haute capacité F734/F735*

Le chargeur haute capacité F734/F735 proposé en option prend en charge les feuilles imprimées au laser ou pré-imprimées et les acheminent vers le plateau d'alimentation du chargeur universel F731. Le F734 et le F735 sont identiques ; le F734 a cependant été conçu pour gérer les feuilles au format Lettre US, tandis que le F735 gère les feuilles au format DIN A4.

Une fois le document chargé dans le F734/F735, le fonctionnement est contrôlé par le chargeur universel F731. Par conséquent, le F734/F735 n'achemine les documents que sur ordre du chargeur universel.

En cas de blocage du document dans le chargeur universel, le chargeur haute capacité F734/F735 s'arrête.

#### **Fonctions standard :**

- Haute capacité, jusqu'à 4 500 feuilles maximum
- Marche/arrêt automatique Contrôlée par le chargeur universel F731 installé en aval
- Commande de débit de papier automatique
- Détection automatique des documents
- Verrouillage complet des couvercles
- Réglage opérateur pour documents « gondolés »

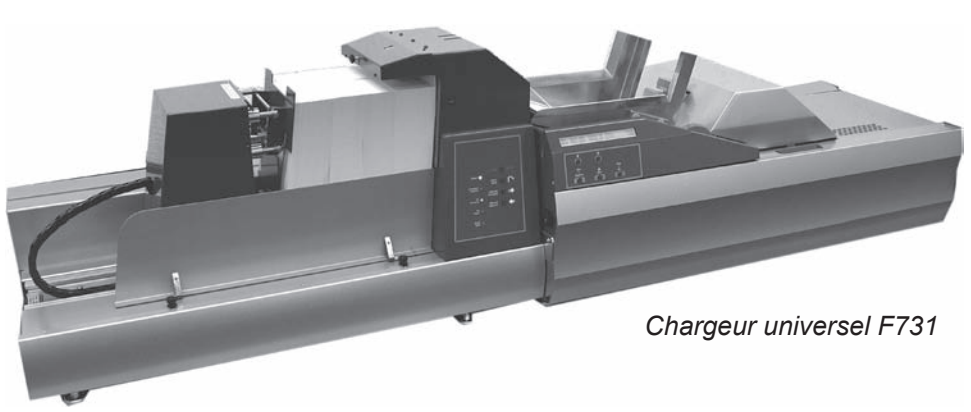

*Chargeur haute capacité F734/F735* 

### **Composants du système - F734/F735**

#### **Couvercle avant 1**

Permet d'accéder à la zone de chargement de la machine. Le couvercle est verrouillé pour éviter le fonctionnement de la machine quand il est ouvert.

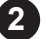

#### **Plaque-support de documents**

Elle est utilisée pour soutenir et maintenir les documents en position verticale pendant le chargement. Déplacez la plaque à gauche, chargez les documents, déplacez-la contre les documents, puis préparez d'autres documents à charger.

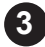

#### **Plaque de pression 3**

Ce dispositif ne se déplace que si le couvercle avant est FERMÉ. Pour charger des documents, déplacez la plaque de pression à gauche Après chargement, déplacez la plaque de pression contre les documents. Quand la machine est en fonction, la plaque de pression surveille automatiquement la quantité de documents et maintient une pression constante pour que l'alimentation soit continue et ininterrompue.

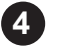

#### **Dispositif d'interruption de la plaque de pression**

Cette plaque permet d'interrompre le mouvement/fonctionnement de la plaque de pression et peut être utilisée par l'opérateur pendant le processus de chargement de documents.

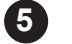

#### **Zone de sortie des documents**

Permet d'accéder à la zone de sortie des documents pour dégager des documents bloqués. Le couvercle est verrouillé pour éviter le fonctionnement de la machine quand il est ouvert. Les guides représentés sont en option et ne sont utilisés que pour les documents dont le traitement est plus difficile.

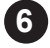

#### **Panneau de commande 6**

Les commandes opérateur sont regroupées à l'avant du chargeur haute capacité. Toutes les fonctions de chargement et de traitement du papier se font à l'aide de quatre commandes. Pour plus d'informations, reportez-vous à la page 1-10.

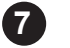

#### **Cordon d'alimentation**

A brancher à la prise du F731. Consultez les informations sur la sécurité de la page 1-2 avant de brancher le cordon d'alimentation.

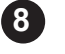

#### **Interrupteur marche/arrêt**

Alimentation électrique du chargeur haute capacité F734/F735. Ce bouton n'est pas accessible quand le F734/F735 est arrimé au chargeur universel F731. Une fois arrimé, il doit rester en position ON (marche). L'interrupteur marche/arrêt du F731 alimente alors les deux modules.

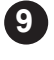

# **9 Connecteur du système**

Il doit rester connecté en permanence au F731. Surtout, ne JAMAIS le débrancher si le F731 est sous tension. Ceci pourrait endommager la machine.

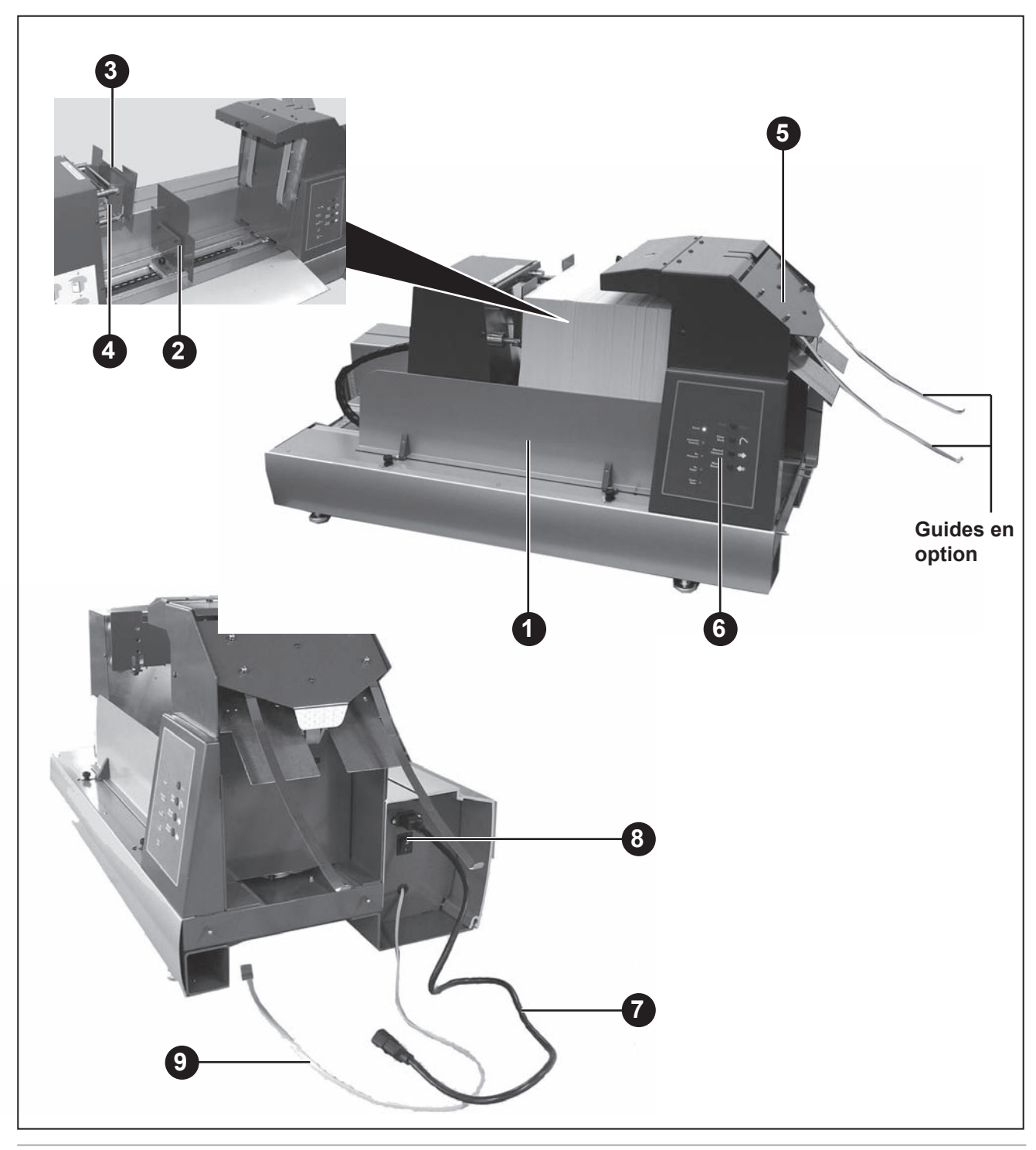

**Composants du système - F731**

#### **Couvercle supérieur**

Permet d'accéder à la zone d'accumulation pour effectuer les réglages ou dégager des documents bloqués. Le couvercle est verrouillé pour éviter le fonctionnement de la machine quand il est ouvert.

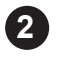

**1**

#### **Plateau d'alimentation 2**

Équipé de guides latéraux et d'un séparateur.

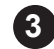

#### **Panneau de commande 3**

Les commandes opérateur sont regroupées à l'avant du chargeur. Toutes les fonctions de programmation et de traitement du papier se font à l'aide des cinq commandes multifonctions. Pour plus d'informations, reportez-vous à la page 1-12.

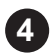

#### **Affichage opérateur 4**

L'affichage vous guide au cours du processus de programmation, présente une liste des programmes disponibles et affiche les messages d'erreur.

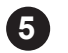

#### **Zone d'accumulation**

Zone du chargeur où les feuilles sont réunies en ensembles avant d'être chargées dans le système DI900/DI950.

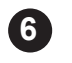

#### **Interrupteur marche/arrêt**

Met le chargeur universel F731 en marche.

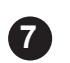

**Commandes de réglage de la tête de chargeur (a, b et c)** Règle les mécanismes d'alimentation et de séparation pour que chaque document soit chargé dans la zone d'accumulation. Le bouton **c** permet de régler la séparation initiale du document à traiter. Les boutons **a** et **b**, permettent de régler l'alimentation (tirage) de chaque document vers la zone d'accumulation.

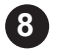

#### **Commande et guides latéraux du chargeur**

Utilisés pour contrôler les documents chargés dans le système. Tournez le bouton pour régler les guides.

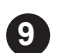

#### **Détecteur de commande du chargeur (t)**

Ce détecteur ne fonctionne que si le système utilise un chargeur haute capacité F734/F735. Il doit être installé sur la tête de chargeur du F731 (comme sur l'illustration) chaque fois que le F734/F735 est utilisé. Si le chargeur universel F731 est utilisé sans le F734/F735, le détecteur doit être enlevé de la tête de chargeur et rangé dans les deux fentes du couvercle arrière du F731.

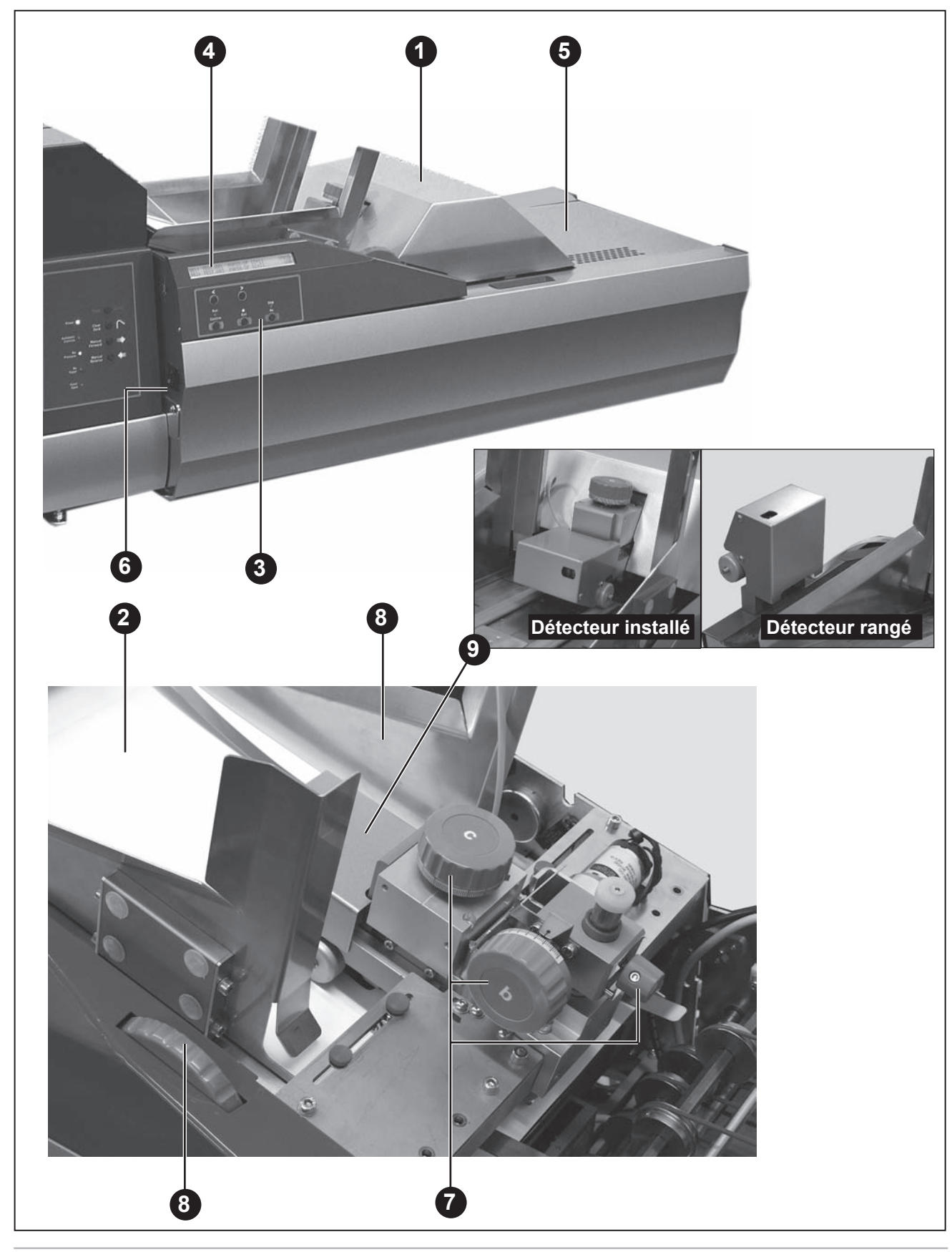

#### **Commandes opérateur - F734/F735**

#### **Bouton Ordre manuel inversé**

Avec TOUS les couvercles fermés, maintenez enfoncé le bouton d'ordre manuel inversé, la plaque de pression se déplace alors vers la gauche. En relâchant le bouton, la plaque de pression s'arrête.

Pendant le chargement des documents, la plaque de pression doit être déplacée aussi loin vers la gauche que l'exige l'épaisseur de vos documents. Quand le bouton d'ordre manuel inversé est enfoncé, le voyant indiquant l'absence de pression reste allumé.

#### **Bouton Ordre manuel croissant**

Avec TOUS les couvercles fermés, maintenez enfoncé le bouton d'ordre manuel croissant, la plaque de pression se déplace alors vers la droite. En relâchant le bouton, la plaque de pression s'arrête.

Après le chargement des documents, la plaque de pression doit être déplacée vers la droite jusqu'à ce qu'elle touche les documents et que le voyant indiquant l'absence de pression s'éteigne.

#### **Bouton Dégager plateau**

Avec TOUS les couvercles fermés, maintenez enfoncé le bouton de dégagement du plateau. Les moteurs d'entraînement transfèrent les documents restants hors de la machine. En situation normale, il n'est pas nécessaire d'utiliser ce bouton, les documents étant automatiquement transférés dans le chargeur universel F731. Cependant, si des documents restent dans la machine une fois le traitement terminé, utilisez le bouton Dégager plateau pour les retirer.

#### **Bouton Arrêt/Auto**

Utilisez ce bouton pour régler la machine en mode automatique après avoir chargé les documents. Quand le mode Auto est sélectionné, le voyant des commandes automatiques reste allumé. Si un blocage est détecté sur le F734/F735, le fonctionnement automatique est interrompu et tous les voyants jaunes sur le panneau de commande CLIGNOTENT. Pour réactiver le mode automatique, il suffit d'appuyez une fois sur le bouton Arrêt/Auto.

Si le chargeur haute capacité F734/F735 est en mode Auto, il s'arrête immédiatement dès qu'on appuie sur ce bouton.

#### **Voyant d'alimentation**

Le voyant d'alimentation reste allumé lorsque la machine est sous tension et que l'interrupteur marche/arrêt est en position ON (marche).

#### **Voyant de commandes automatiques**

Ce voyant s'allume quand la machine est en mode automatique.

#### **Voyant Absence de pression**

Ce voyant s'allume chaque fois que la pression sur les documents est insuffisante.

#### **Voyant Absence de papier**

Ce voyant s'allume quand la réserve de documents est épuisée.

#### **Voyant Couvercle ouvert**

Ce voyant s'allume quand un des couvercles à dispositif de verrouillage est ouvert.

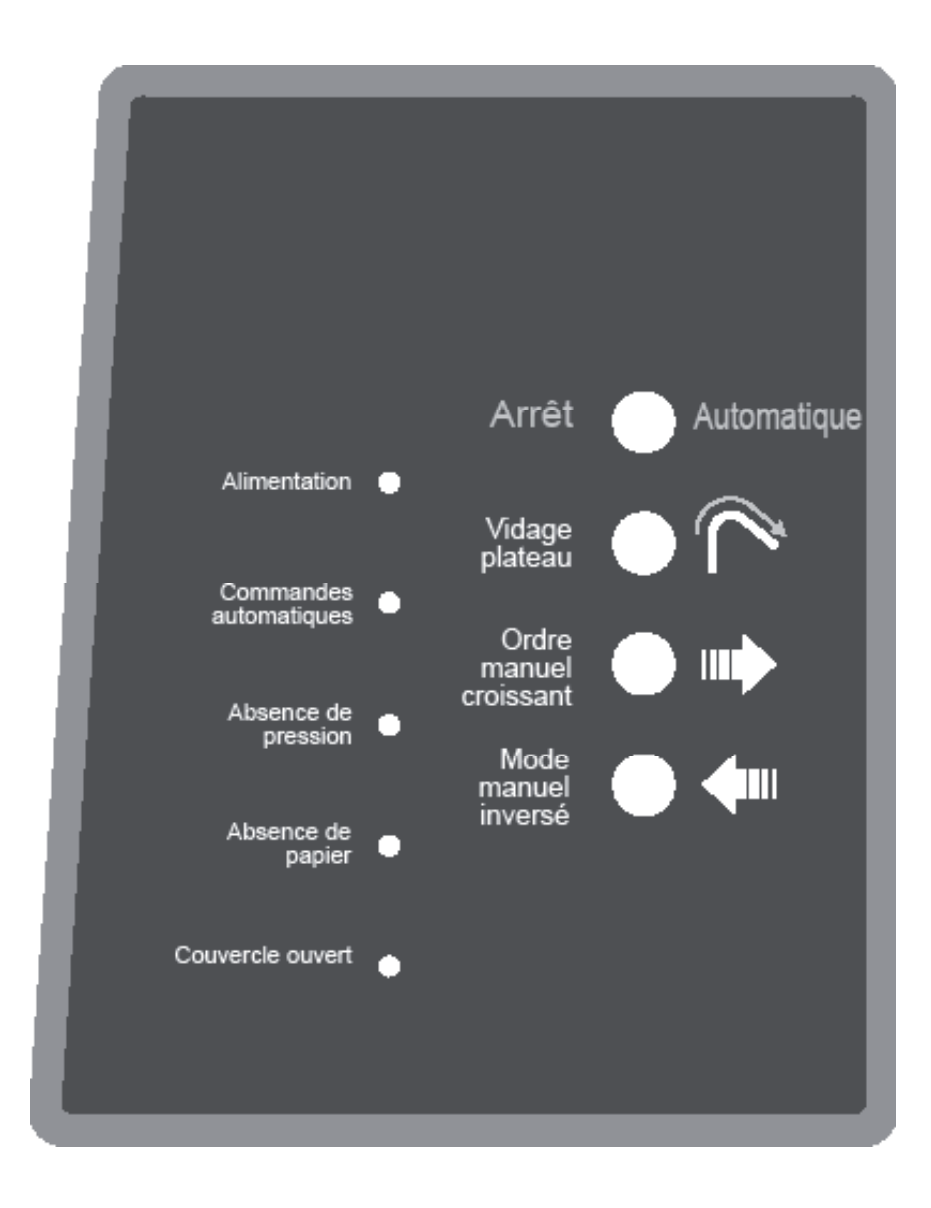

#### **Panneau de commande du chargeur haute capacité F734/F735**

### **Commandes opérateur - F731**

#### **Flèches de défilement <>**

- 1. En mode de fonctionnement, faites défiler les programmes disponibles (jusqu'à 99) dans la liste des programmes.
- 2. En mode de programmation, sélectionnez les caractères alphabétiques ou numériques ou d'autres paramètres variables.

#### **Confirmation d'exécution (vert)**

En mode de programmation, permet de répondre OUI aux messages.

**Après avoir effectué les réglages préalables, le fonctionnement du SYSTEME est contrôlé par le panneau de commande de l'inséreuse DI900/DI950. Ceci inclut à la fois le cycle simple (Pli test) et le fonctionnement continu.**

#### **Quitter (bleu)**

Utilisé pour avancer dans les options du mode de programmation.

#### **Arrêt/Dégager plateau (rouge)**

En mode de programmation, permet de répondre NON aux messages ; agit aussi comme bouton d'arrêt pendant le fonctionnement continu.

Si les documents se trouvent dans la zone d'accumulation du F731, par exemple pour le dernier ensemble d'une application en cours, appuyez sur ce bouton pour éjecter les documents par l'inséreuse DI900/DI950.

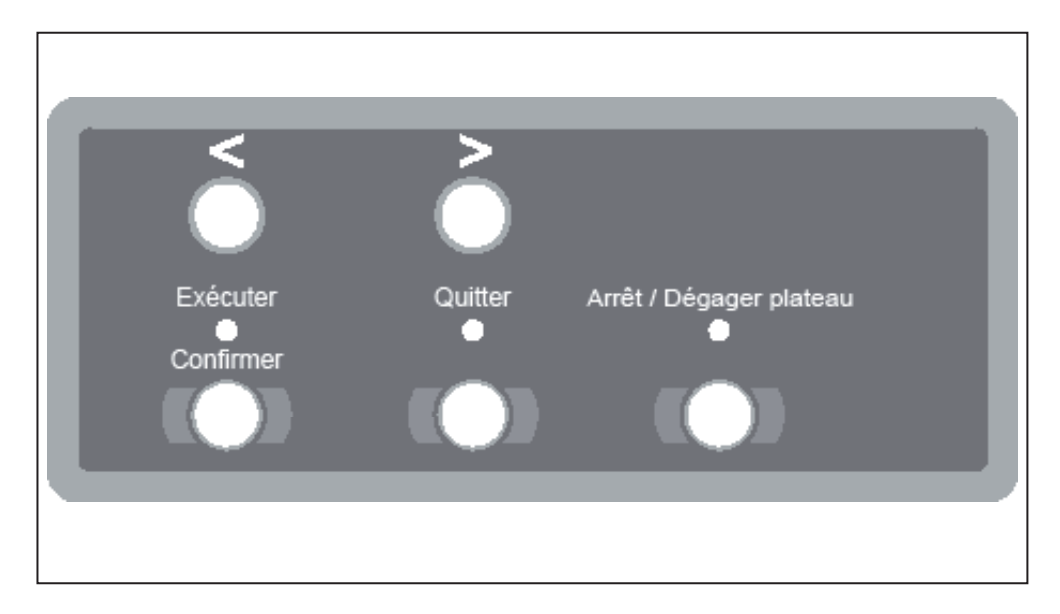

**Panneau de commande du chargeur universel F731**

# *2 • Fonctionnement*

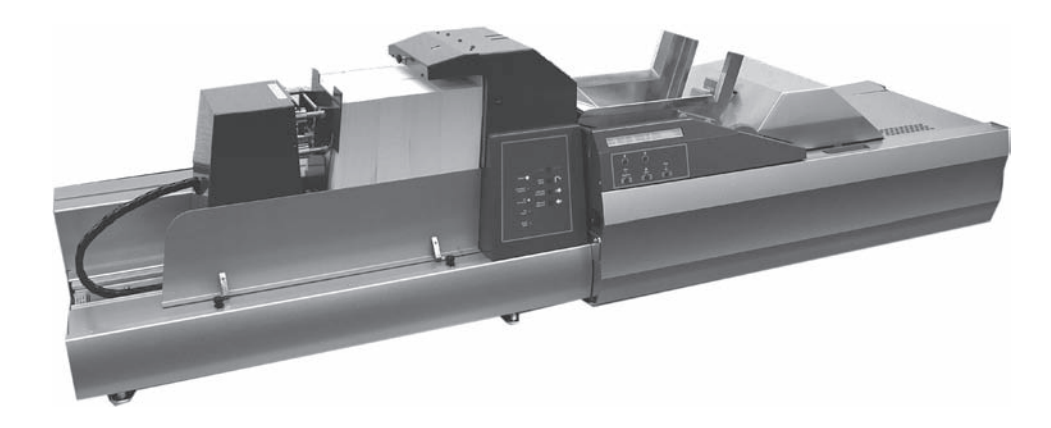

Ce chapitre contient les instructions de configuration, de chargement et d'utilisation du chargeur haute capacité F734/F735 et du chargeur universel F731.

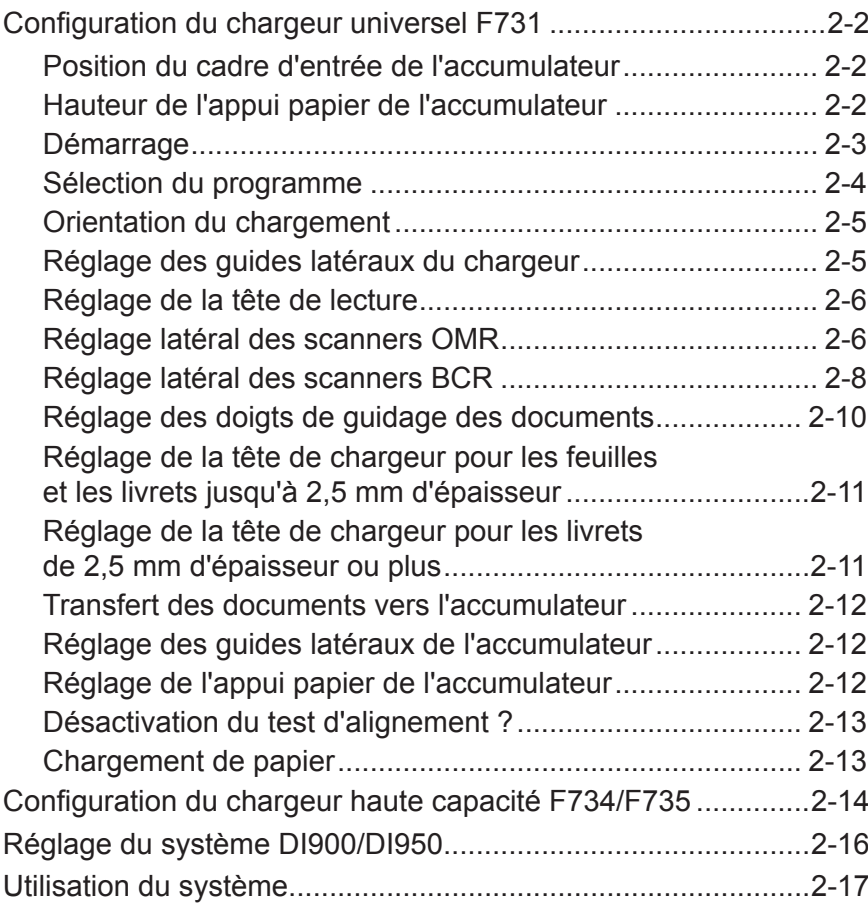

# *2 • Fonctionnement*

### **Configuration du chargeur universel F731**

Cette section contient les instructions de sélection d'un programme et de réglage du F731 en fonction des documents à traiter :

#### **REMARQUE :**

Un loquet s'enclenche chaque fois que l'on ouvre le couvercle supérieur.

Ce loquet doit être dégagé manuellement pour refermer le couvercle supérieur.

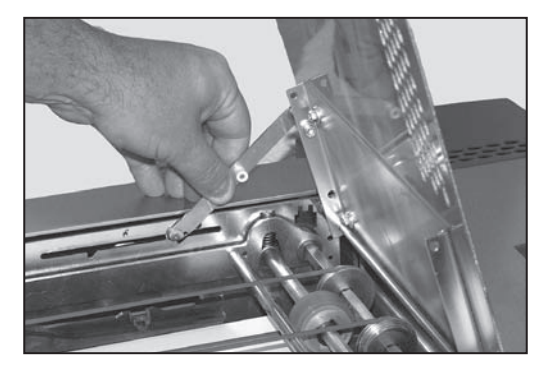

# *Position du l'accumulateur*

- *cadre d'entrée de*  Réglez le levier **d** dans la position Abaissez le couvercle avant du F731. requise :
	- **3** pour les feuilles
	- **2** pour les livrets fins d'une épaisseur maximum de 2,5 mm
	- **1** pour les livrets épais d'une épaisseur maximum de 4 mm

Fermez le couvercle avant.

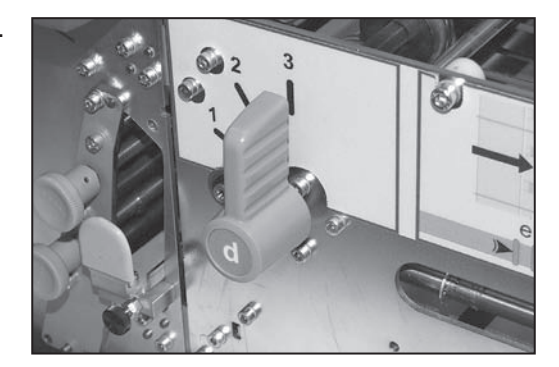

#### *Hauteur de l'appui papier de l'accumulateur*

Ouvrez le couvercle supérieur.

L'appui papier doit être réglé en position levée pour les feuilles ou en position abaissée pour les livrets. Saisissez simplement l'appui papier et installez-le dans la position requise.

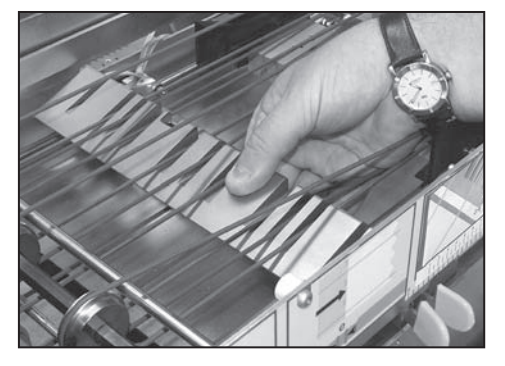

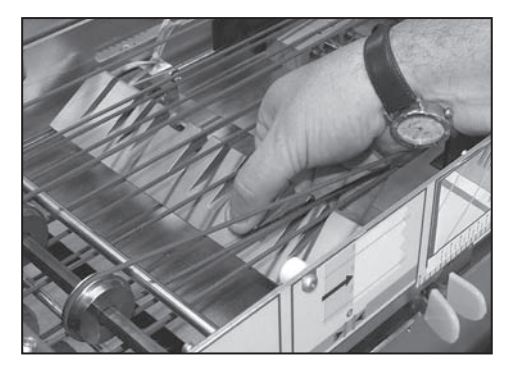

**Levé pour les feuilles Abaissé pour les livrets**

#### **REMARQUE :**

Si le kit d'accumulateur inversé est installé sur votre machine, l'appui papier offre trois réglages de hauteur commandés par la position du levier **f** situé dans le couvercle avant :

- **1** pour l'accumulation des feuilles en ordre inversé ( …3, 2, 1,)
- **2** pour les livrets
- **3** pour l'accumulation des feuilles en ordre croissant (1, 2, 3….)

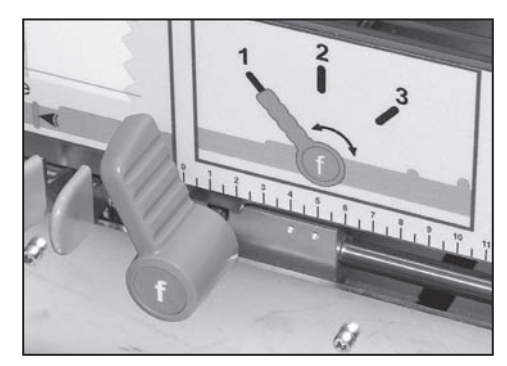

**DI900/DI950.**

#### *Démarrage* **Avant de mettre le système en marche, reportez-vous aux Consignes de sécurité importantes, page 1-2.**

Placez l'interrupteur marche/arrêt du F731 en position ON (marche). Le F731 affiche momentanément le numéro de la version du logiciel, puis affiche la liste des programmes disponibles. Le voyant **Quitter (Bleu)** s'allume.

#### **Liste des programmes**

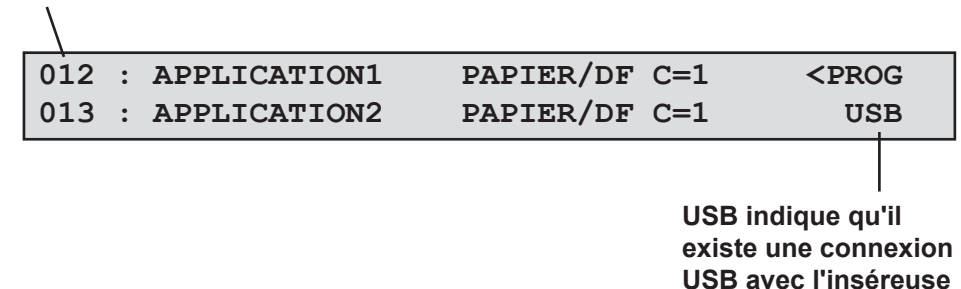

**CONSEIL :** 

Si rien ne se produit, placez l'interrupteur marche/arrêt en position OFF (arrêt). Assurez-vous que tous les couvercles sont fermés, puis placez de nouveau l'interrupteur marche/arrêt en position ON (marche).

#### *Sélection du programme* Les instructions suivantes présument que le programme que vous souhaitez utiliser est disponible dans la liste mémorisée par la machine. Si nécessaire, voir « Ajout d'un programme sans lecture » page 3-2, ou « Ajout d'un programme de lecture » page 3-5 pour connaître les instructions de programmation.

Le dernier programme ayant été utilisé s'affiche sur la ligne du haut. Utilisez les **Flèches** pour faire défiler la liste des programmes disponibles.

Pour sélectionner un programme, faites défiler la liste pour qu'il s'affiche sur la première ligne comme indiqué par la flèche et le message **<PROG**. Appuyez sur le bouton **vert** pour sélectionner le programme.

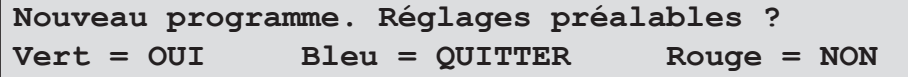

Vous êtes invité à effectuer les réglages préalables. S'il s'agit d'une nouvelle application, appuyez sur le bouton **vert** et effectuez les réglages comme indiqué aux pages 2-5 à 2-13. Si l'application est en cours, ou si les réglages préalables ont déjà été effectués, appuyez sur le bouton **rouge**.

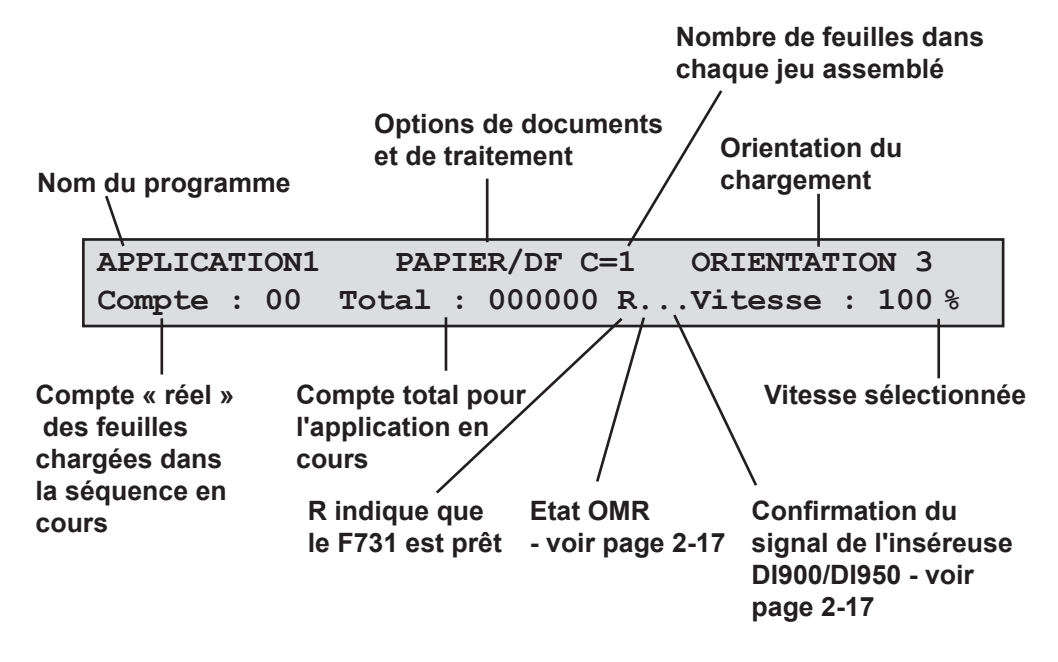

Le programme sélectionné s'affiche ainsi que les options principales du programme.

Pour définir une vitesse, utilisez les **Flèches** pour afficher la vitesse souhaitée. Vous pouvez régler la vitesse pour le traitement des livrets ou de certaines finitions de papier.

#### *Orientation du chargement*

L'orientation du chargement est indiquée quand vous sélectionnez un programme. Il existe quatre possibilités d'orientation :

- **1** Face vers le haut, bas d'abord
- **2** Face vers le haut, haut d'abord
- **3** Face vers le bas, bas d'abord
- **4** Face vers le bas, haut d'abord

Quand des documents individuels sont chargés pendant la configuration ou quand le chargement des documents est effectué avant l'exécution de l'application, il est important de respecter l'orientation pour le programme sélectionné.

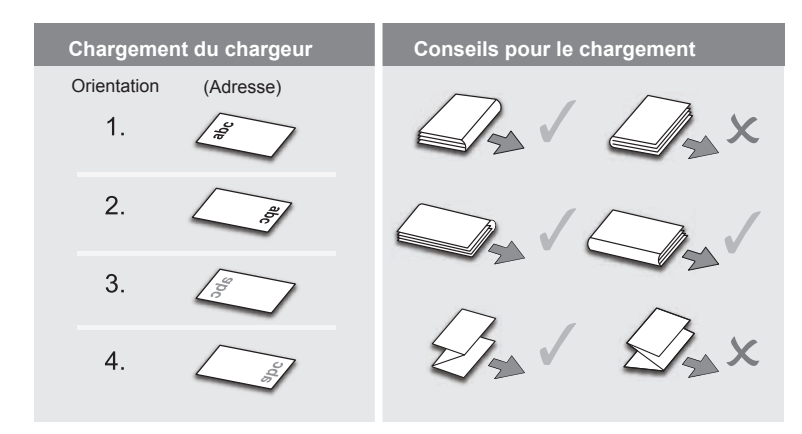

### *Réglage des guides latéraux du chargeur*

Tournez le bouton de réglage des guides latéraux du chargeur dans le sens inverse des aiguilles d'une montre jusqu'à ce que les guides latéraux dépassent sur les côtés des documents à traiter.

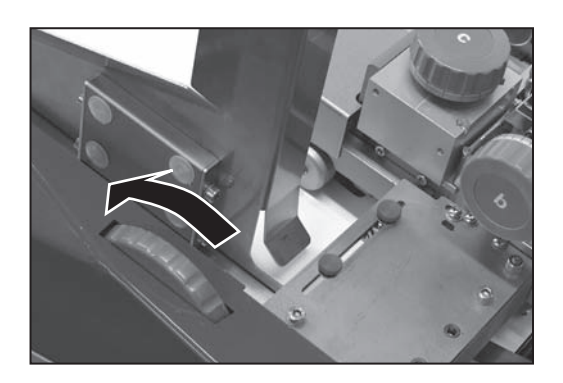

Placez une feuille ou un livret sur le plateau d'alimentation.

Tournez le bouton de réglage des guides latéraux du chargeur dans le sens des aiguilles d'une montre pour placer les guides latéraux contre la feuille ou le livret, puis tournez-le de 6 crans dans le sens inverse des aiguilles d'une montre pour dégager un espace d'environ 3 mm entre les documents et les guides.

# *2 • Fonctionnement*

La tête de lecture est utilisée pour lire les marques de lecture de la matrice OMR/BCR/OCR/2D imprimées sur vos documents. Si vous utilisez cette option, effectuez les réglages suivants. Si vous n'utilisez pas cette option, passez à la rubrique « Réglage des doigts de guidage des documents », page 2-10. *tête de lecture*

*Réglage latéral des scanners OMR*

*Réglage de la* 

#### **Lecture par le bas**

Branchez l'appareil et mettez-le en marche. Ouvrez le couvercle supérieur et le couvercle avant.

Ouvrez la séparation. Déverrouillez le levier **a**, tournez au maximum le bouton **b** dans le sens des aiguilles d'une montre et maintenez-le en position tout en verrouillant le levier **a**.

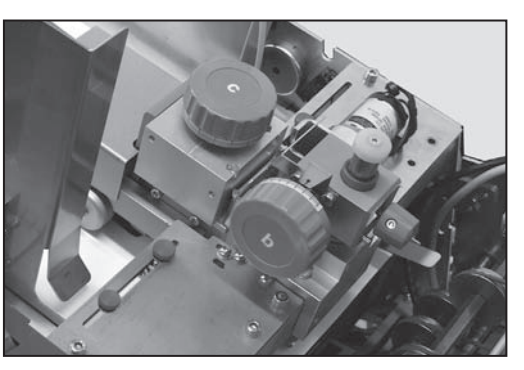

Les marques de lecture OMR sont lues à partir du dessous de la feuille. Pour pouvoir régler la position du scanner, vous devez donc repérer leur position sur la face supérieure de la feuille.

Glissez une feuille sous la séparation et observez le faisceau du scanner sur la feuille.

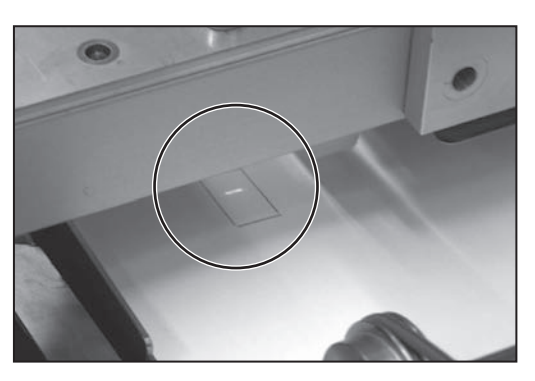

Procédez au réglage latéral du scanner jusqu'à ce que le faisceau soit centré sur les marques de lecture. Utilisez le bouton de réglage supérieur pour la lecture arrière et le bouton inférieur pour la lecture avant.

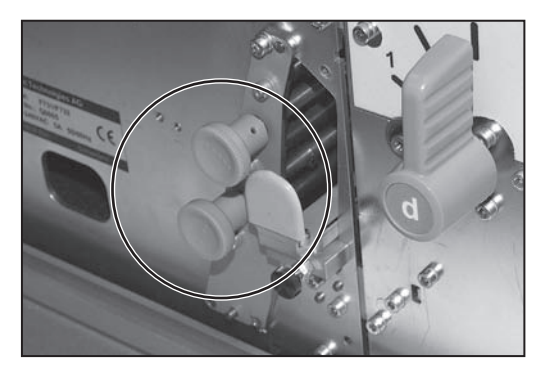

#### **Lecture par le haut**

Branchez l'appareil et mettez-le en marche. Ouvrez le couvercle supérieur.

Ouvrez la séparation. Déverrouillez le levier **a**, tournez au maximum le bouton **b** dans le sens des aiguilles d'une montre et maintenez-le en position tout en verrouillant le levier **a**.

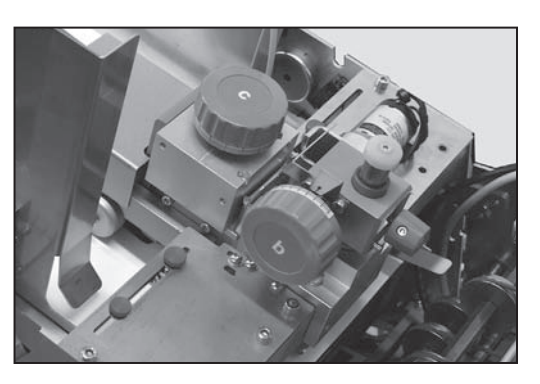

Glissez une feuille sous la séparation et observez le faisceau du scanner sur la feuille.

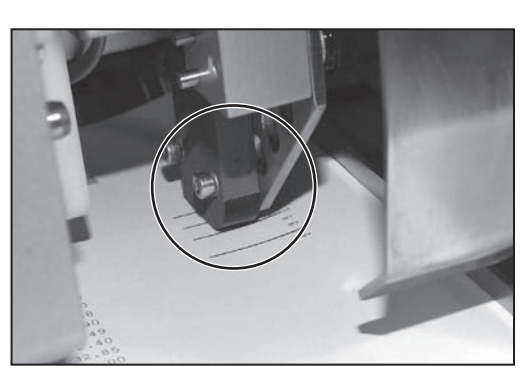

Procédez au réglage latéral du scanner jusqu'à ce que le faisceau soit centré sur les marques de lecture. Desserrez le bouton moleté (représenté), alignez le scanner puis resserrez le bouton.

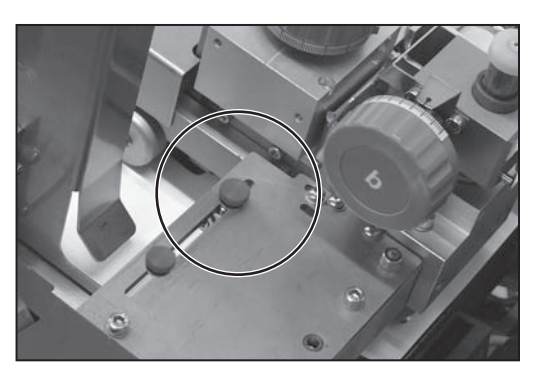

*Réglage latéral des scanners BCR*

#### **Lecture par le bas**

Branchez l'appareil et mettez-le en marche. Ouvrez le couvercle supérieur et le couvercle avant.

Ouvrez la séparation. Déverrouillez le levier **a**, tournez au maximum le bouton **b** dans le sens des aiguilles d'une montre et maintenez-le en position tout en verrouillant le levier **a**.

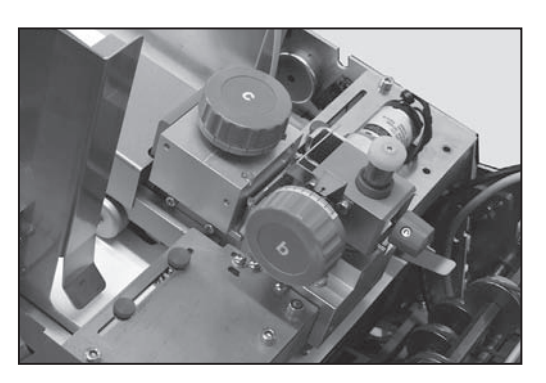

Les marques de lecture BCR sont lues à partir du dessous de la feuille. Pour pouvoir régler la position du scanner, vous devez donc repérer leur position sur la face supérieure de la feuille.

Appuyez simultanément sur les boutons **vert**, **bleu** et **rouge** pour accéder au menu. Utilisez les **Flèches** pour sélectionner le « Menu utilisateur », puis appuyez sur le bouton **vert** pour confirmer. Utilisez les **Flèches** pour sélectionner le « Test BCR », puis appuyez sur le bouton **vert** pour confirmer.

Si votre système est muni de plusieurs scanners BCR, utilisez les **Flèches** pour sélectionner « Emplacement BCR », puis appuyez sur le bouton **vert** pour confirmer. Sélectionnez l'emplacement du scanner que vous souhaitez tester, puis appuyez sur le bouton **vert** pour confirmer.

Glissez une feuille sous la séparation et observez le faisceau du scanner sur la feuille.

Procédez au réglage latéral du scanner jusqu'à ce que les marques de lecture soient centrées sur le faisceau.

Dévissez le bouton de verrouillage

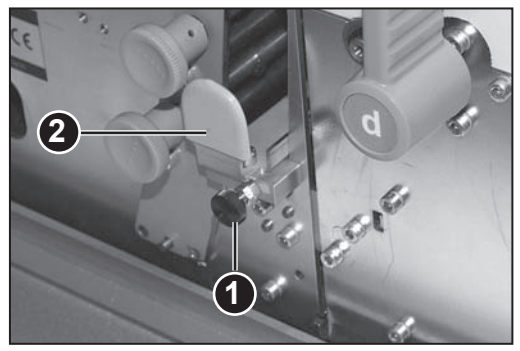

**1**. Saisissez la poignée **2**, faites glisser la tête de lecture vers l'extérieur et repositionnez-la. Glissez l'unité dans la machine et vérifiez l'alignement.

Pendant le « Test BCR », les voyants rouges du scanner clignotent lentement. Si la lecture du code est réussie, c'est-à-dire lorsque le scanner est correctement aligné, les voyants clignotent plus vite et les caractères lus s'affichent sur l'écran.

Quand la position du scanner est correcte, serrez le bouton de verrouillage **1**.

Quittez le Menu utilisateur et fermez les couvercles.

#### **Lecture par le haut**

Branchez l'appareil et mettez-le en marche. Ouvrez le couvercle supérieur.

Ouvrez la séparation. Déverrouillez le levier **a**, tournez au maximum le bouton **b** dans le sens des aiguilles d'une montre et maintenez-le en position tout en verrouillant le levier **a**.

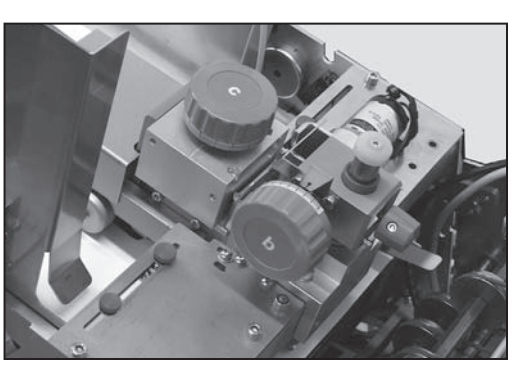

Appuyez simultanément sur les boutons **vert**, **bleu** et **rouge** pour accéder au menu. Utilisez les **Flèches** pour sélectionner le « Menu utilisateur », puis appuyez sur le bouton **vert** pour confirmer. Utilisez les **Flèches** pour sélectionner le « Test BCR », puis appuyez sur le bouton **vert** pour confirmer.

Si votre système est muni de plusieurs scanners BCR, utilisez les **Flèches** pour sélectionner « Emplacement BCR », puis appuyez sur le bouton **vert** pour confirmer. Sélectionnez l'emplacement du scanner que vous souhaitez tester, puis appuyez sur le bouton **vert** pour confirmer.

Glissez une feuille sous la séparation et observez le faisceau du scanner sur la feuille.

Procédez au réglage latéral du scanner jusqu'à ce que les marques de lecture soient centrées sur le faisceau.

Pendant le « Test BCR », les voyants rouges du scanner clignotent lentement. Si la lecture du code est réussie, c'est-àdire lorsque le scanner est correctement aligné, les voyants

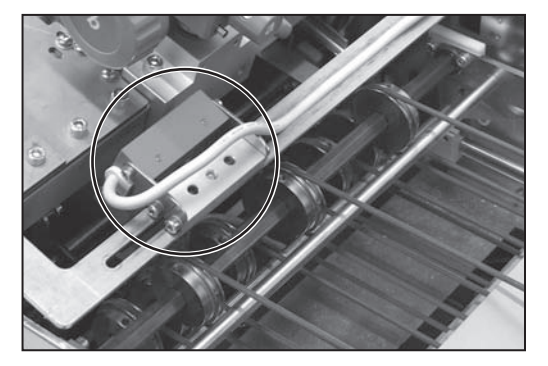

clignotent plus vite et les caractères lus s'affichent sur l'écran.

Quand la position du scanner est correcte, quittez le Menu utilisateur.

# *2 • Fonctionnement*

*Réglage des doigts de guidage des documents*

Ouvrez le couvercle supérieur.

Les doigts du guidage peuvent être levés ou abaissés dans trois positions différentes, selon le document traité :

Abaissé pour les feuilles.

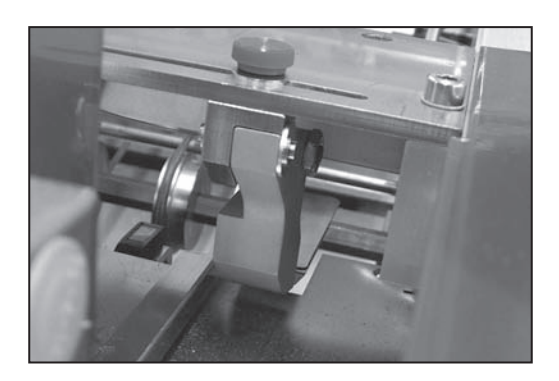

Au milieu pour les livrets fins ou d'une épaisseur d'environ 2,5 mm.

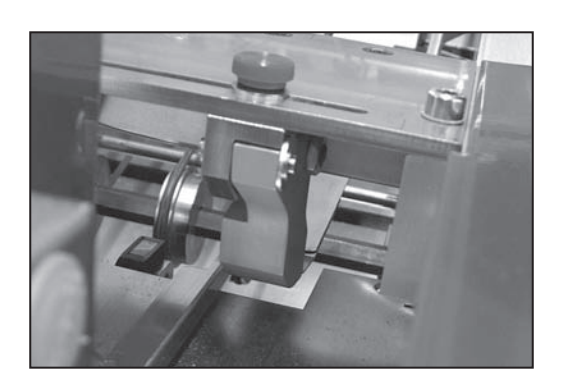

Levé pour les livrets épais d'une épaisseur maximum de 4 mm.

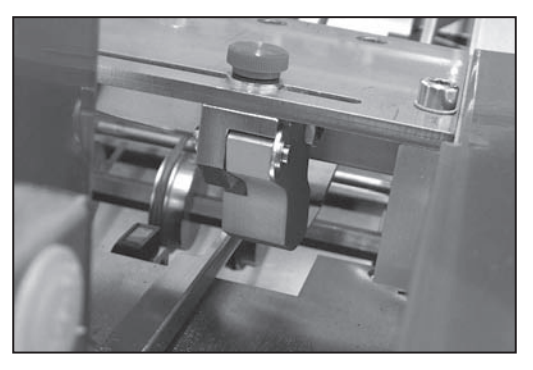

Desserrez les boutons de verrouillage moletés et procédez au réglage latéral des doigts de guidage pour contrôler le document. Si la lecture par le bas est utilisée, un des doigts de guidage doit être positionné directement au-dessus de la tête de lecture pour contrôler le document pendant la lecture.

*Réglage de la tête de chargeur pour les feuilles et les livrets jusqu'à 2,5 mm d'épaisseur*

Ouvrez le couvercle supérieur.

Tournez le bouton **c** dans le sens inverse des aiguilles d'une montre jusqu'à ce qu'il soit en butée.

Déverrouillez le levier **a** et, avec le chargeur vide, laissez la tête de chargeur retourner à sa position initiale.

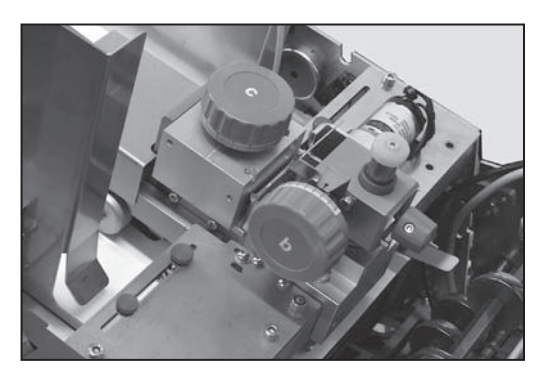

Tournez le bouton **b** dans le sens inverse dans aiguilles d'une montre au maximum, maintenez-le bouton **b** en place et verrouillez le levier **a**.

Fermez tous les couvercles et appuyez sur le bouton **Confirmation exécution (vert)** pour faire tourner le moteur du chargeur.

Prenez deux pièces du document à traiter et chargez-les à la main dans la séparation. Si les deux pièces sont complètement chargées sous la séparation, sortez-les et serrez légèrement le bouton **c** dans le sens des aiguilles d'une montre.

Répétez l'étape précédente jusqu'à ce que seule une pièce soit chargée complètement et que la seconde reste en arrière.

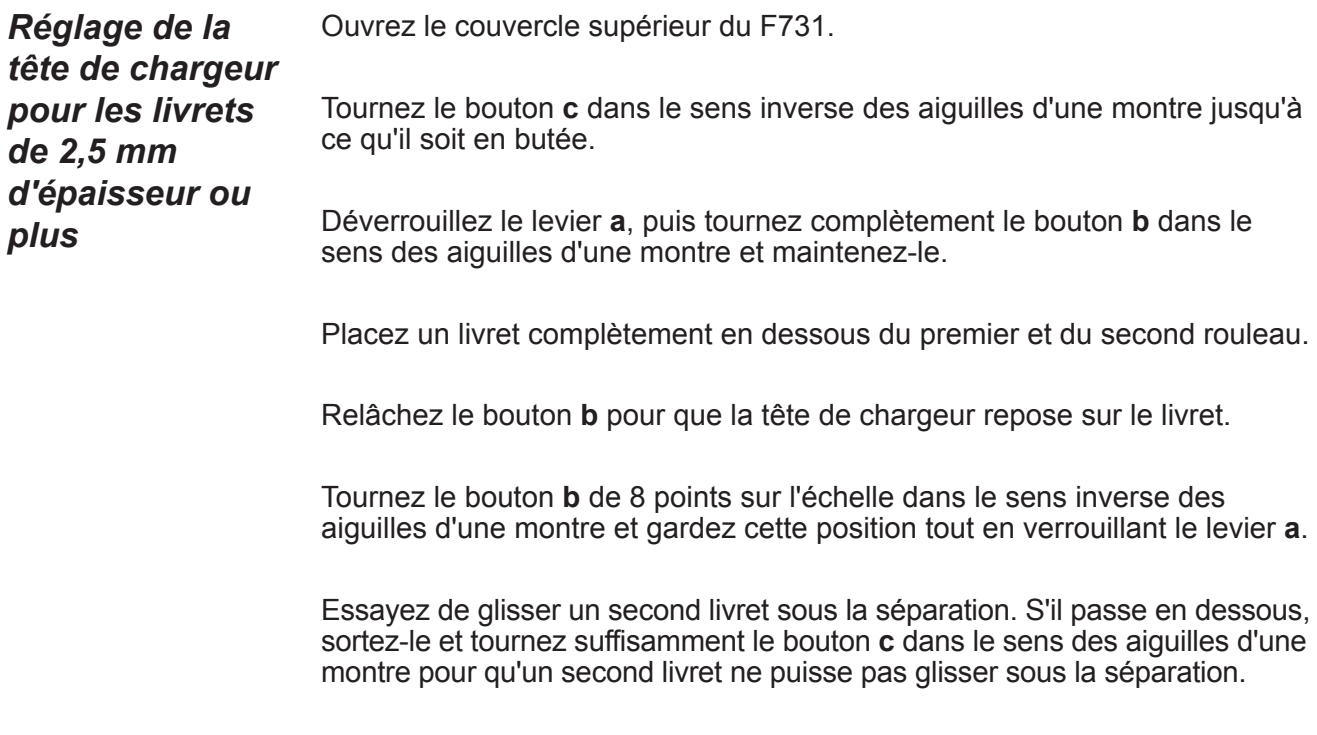

# *2 • Fonctionnement*

#### *Transfert des documents vers l'accumulateur*

Abaissez le couvercle avant et tournez le bouton **g** dans le sens inverse des aiguilles d'une montre pour ouvrir les guides latéraux de l'accumulateur. Fermez le couvercle avant.

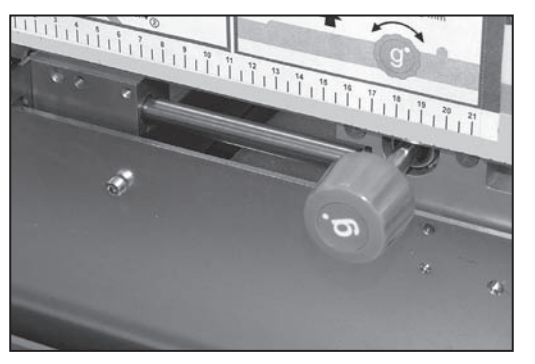

Chargez une feuille ou un livret.

Appuyez sur le bouton **Confirmation exécution (vert)** jusqu'à ce qu'une pièce soit chargée dans la zone de l'accumulateur.

#### *Réglage des guides latéraux de l'accumulateur*

Levez le couvercle supérieur du F731 et abaissez le couvercle avant.

Tournez le bouton **g** dans le sens des aiguilles d'une montre pour régler les guides latéraux de l'accumulateur. Le réglage correct dégage un espace d'environ 3 mm ce qui permet de contrôler les documents sans les bloquer.

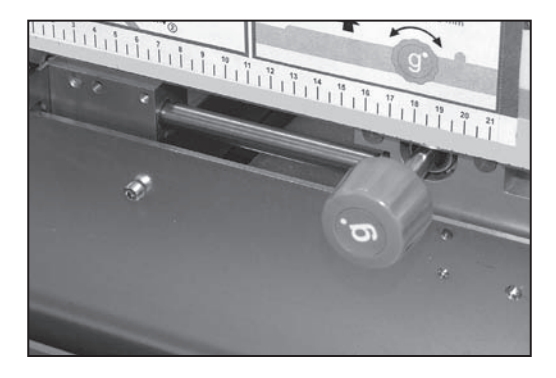

#### *Réglage de l'appui papier de l'accumulateur*

Assurez-vous qu'un document se trouve dans l'accumulateur comme indiqué à la rubrique Réglage des guides latéraux de l'accumulateur ci-dessus.

Serrez les pattes **e** et glissez l'appui papier jusqu'à ce que les témoins jaunes sur l'appui papier soient alignés avec le bord arrière du document.

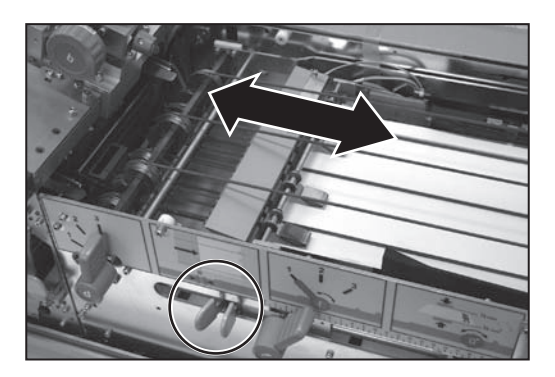

Fermez tous les couvercles.

#### *Désactivation du test d'alignement ?*

La réponse appropriée est de sélectionner le bouton **vert** pour désactiver le test. Le support peut ainsi être acheminé du F731 vers l'inséreuse.

#### **ASTUCE :**

**Si vous souhaitez vérifier certains aspects de la configuration de l'application avant que le support ne soit acheminé vers l'inséreuse, sélectionnez le bouton rouge (Non) et les feuilles s'empilent dans le plateau de tri du F733.**

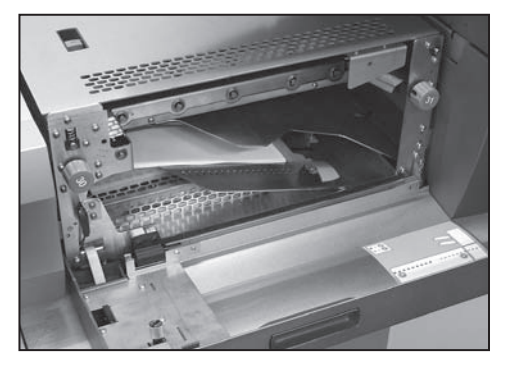

### *Chargement de papier*

Cette étape n'est à exécuter que si le chargeur haute capacité F734/F735 N'est PAS utilisé. Si le chargeur EST utilisé, il charge automatiquement les feuilles sur le plateau d'alimentation du F731. Voir la configuration du F734/ F735, page suivante.

Assouplissez et aérez la pile de papier pour que la séparation soit appropriée.

Positionnez la pile sur le plateau d'alimentation dans l'orientation correspondant à l'application exécutée :

- **1** Face vers le haut, bas d'abord
- **2** Face vers le haut, haut d'abord
- **3** Face vers le bas, bas d'abord
- **4** Face vers le bas, haut d'abord

**IMPORTANT :** aérez la pile de papier comme sur la photo ci-dessus.

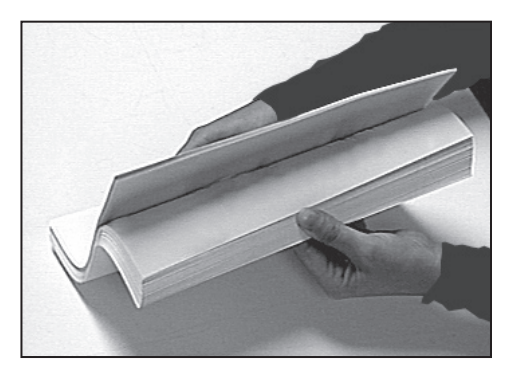

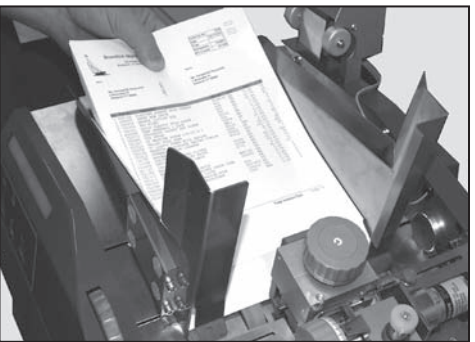

#### **ASTUCE :**

Pour le chargement initial d'une pile de papier, chargez environ 200 feuilles, puis chargez complètement le chargeur une fois le traitement commencé. Le F731 peut être rechargé pendant que le système fonctionne.

Si vous n'utilisez pas un chargeur haute capacité F734/F735, passez directement à la rubrique « Réglage du système DI900/DI950 » page 2-16.

### **Configuration du chargeur haute capacité F734/F735**

Le chargeur haute capacité F734/F735 est proposé en option. Si vous n'utilisez pas le chargeur, passez à la rubrique « Réglage du système DI900/DI950 », page 2-16.

Assurez-vous que le détecteur de commande du chargeur **t** se trouve sur la tête de chargeur du F731.

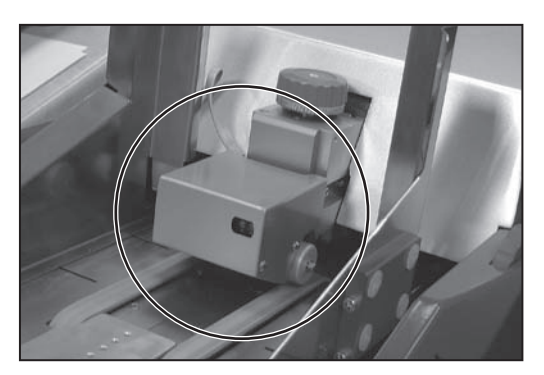

Maintenez le **Bouton d'ordre manuel inversé** enfoncé jusqu'à ce que la plaque de pression soit suffisamment vers la gauche.

Ouvrez le couvercle avant et déplacez la plaque-support de document vers la gauche.

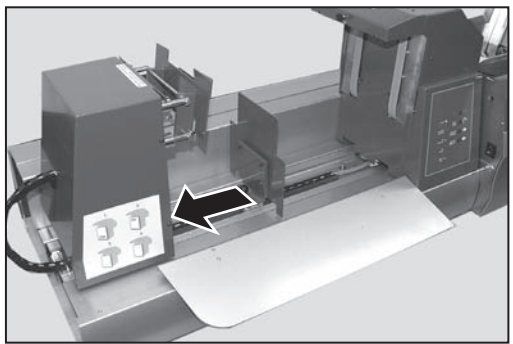

Avant de charger les documents, vérifiez l'orientation du chargement. Celleci dépend des paramètres de l'application. Le F731 affiche l'orientation du chargement requise pour l'application (numéro 1 à 4).

Les quatre possibilités d'orientation sont représentées sur une étiquette se trouvant derrière le couvercle avant du F734/F735 :

- **1** Face vers le haut, bas d'abord (comme le chargement dans le chargeur F731)
- **2** Face vers le haut, haut d'abord (comme le chargement dans le chargeur F731)
- **3** Face vers le bas, bas d'abord (comme le chargement dans le chargeur F731)
- **4** Face vers le bas, haut d'abord (comme le chargement dans le chargeur F731)

Chargez les documents contre le côté droit du chargeur, à plat contre les courroies d'alimentation.

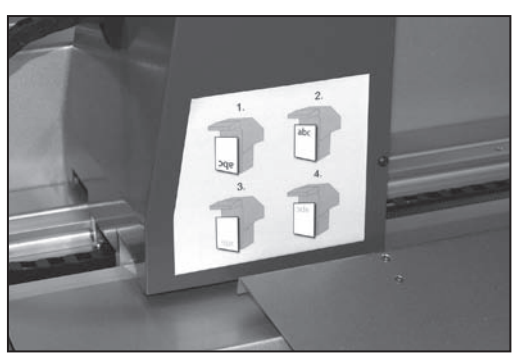

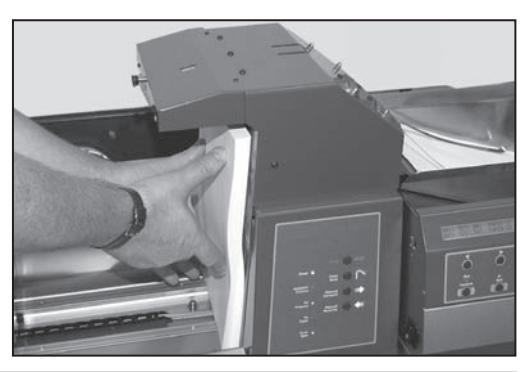

Pendant toute la procédure de chargement, poussez la plaquesupport de documents contre chaque lot individuel de documents, ceci pour le maintenir pendant que vous récupérez le lot suivant.

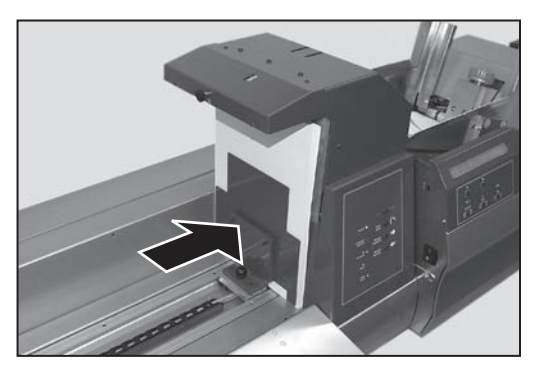

#### **Conseils importants pour le chargement**

- Pendant le chargement du premier lot de feuilles, ne glissez pas les documents par l'avant vers les courroies d'alimentation. Ceci aurait pour effet de tordre les deux premières feuilles et de provoquer un bourrage papier. Déplacez plutôt le papier de la gauche vers la droite, jusqu'aux courroies d'alimentation. Pour les lots suivants, vous pouvez glisser les feuilles par l'avant, entre les documents déjà chargés et la plaquesupport.
- Une fois la procédure de chargement terminée, il est recommandé de pousser la pile entière de papier vers la droite en utilisant la plaque-support. La pile de documents restera ainsi droite et l'air ne pourra pas pénétrer entre chaque feuille.

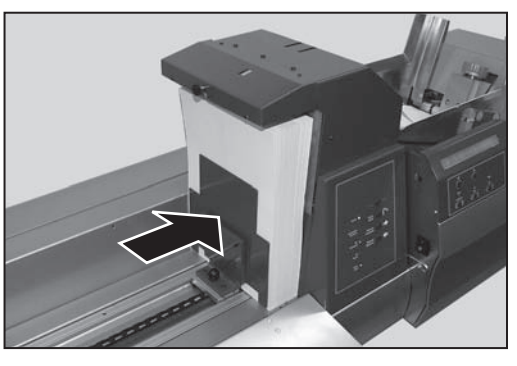

Si les documents sont gondolés le long du bord supérieur, vous pouvez régler la séparation en tournant le bouton de réglage de séparation selon les besoins. Pour un support gondolé, tournez le bouton dans le sens inverse des aiguilles d'une montre, mais déplacez le bouton par petits incréments de 2 à 3 mm maximum.

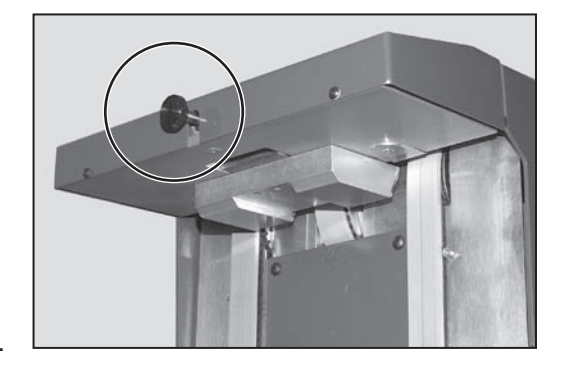

Fermez le couvercle avant.

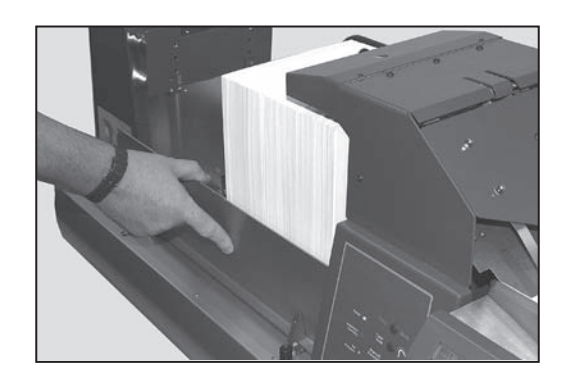

Appuyez sur le **Bouton Ordre manuel croissant** et maintenez-le enfoncé jusqu'à ce que la plaque de pression soit complètement à droite et que le voyant d'absence de pression soit éteint.

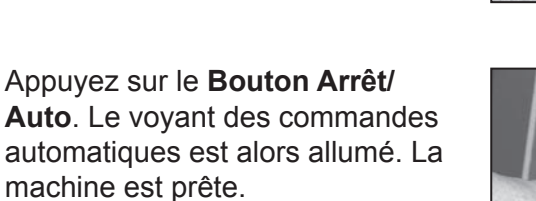

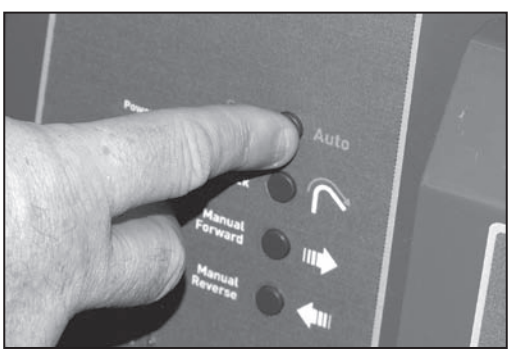

## **Réglage du système DI900/DI950**

Vous devez maintenant terminer le réglage du système DI900/DI950 pour qu'il accepte des documents provenant du F731. Des explications détaillées sont fournies dans le Manuel de l'utilisateur du système DI900/DI950.

#### Une fois le programme sélectionné et les documents chargés, **le F731 est commandé par le panneau de commande de l'inséreuse DI900/DI950. Utilisez les commandes de l'inséreuse DI900/DI950 pour effectuer un pli test, activer et arrêter le fonctionnement continu. Utilisation du système**

Si le F731 exécute un programme OMR, trois blocs s'affichent à l'écran, comme illustré ci-dessous. Pour les applications autres qu'OMR, les blocs 2 et 3 s'affichent à l'écran.

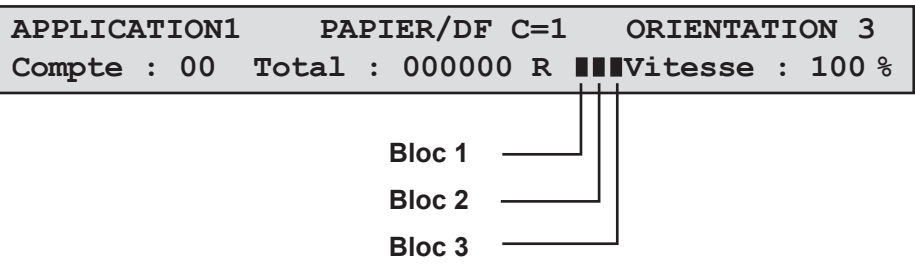

- **Bloc 1** indique que le F731 a lu la première marque de lecture sur la page, ce qui signifie que le système de lecture fonctionne.
- **Bloc 2** indique que le F731 a confirmé à l'inséreuse que la séquence sur la bande transporteuse est prête au transfert vers l'inséreuse.
- **Bloc 3** indique que l'inséreuse a renvoyé un signal de séquence au F731.

Le F731 continue de fonctionner jusqu'à ce que :

- Vous l'arrêtiez en appuyant sur le bouton **Arrêt/Dégager plateau (rouge).** Ou
- Vous ouvriez un des couvercles. La commande de verrouillage de sécurité arrête la machine.

Ou

Les documents soient épuisés ou bloqués. Dans ce cas, la machine s'arrête automatiquement.

#### **ASTUCE :**

Après avoir terminé une application, il est recommandé de vérifier sur les deux plateaux du plateau de tri qu'aucun jeu n'est dévié.

# *3 • Programmation*

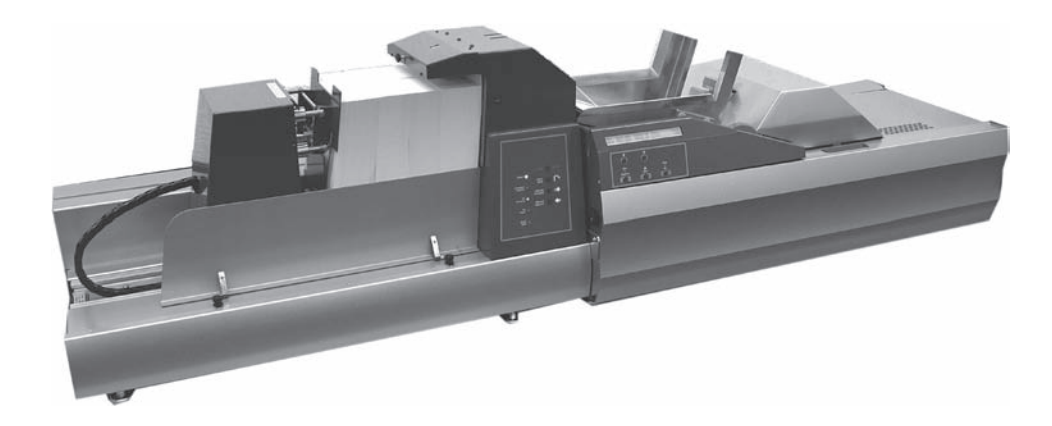

Ce chapitre contient les instructions de programmation et de gestion des applications qui peuvent être enregistrées dans la mémoire du chargeur universel F731.

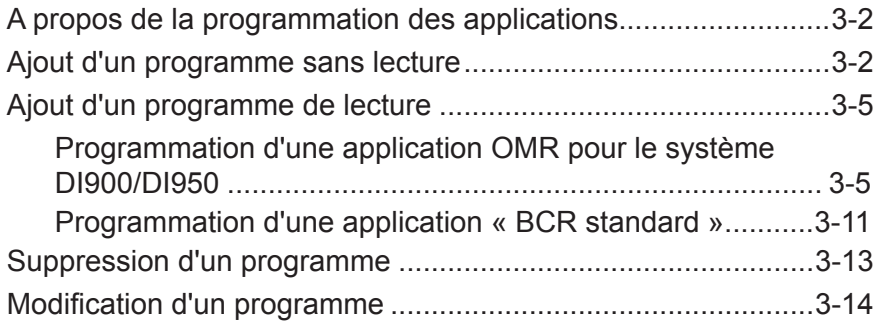

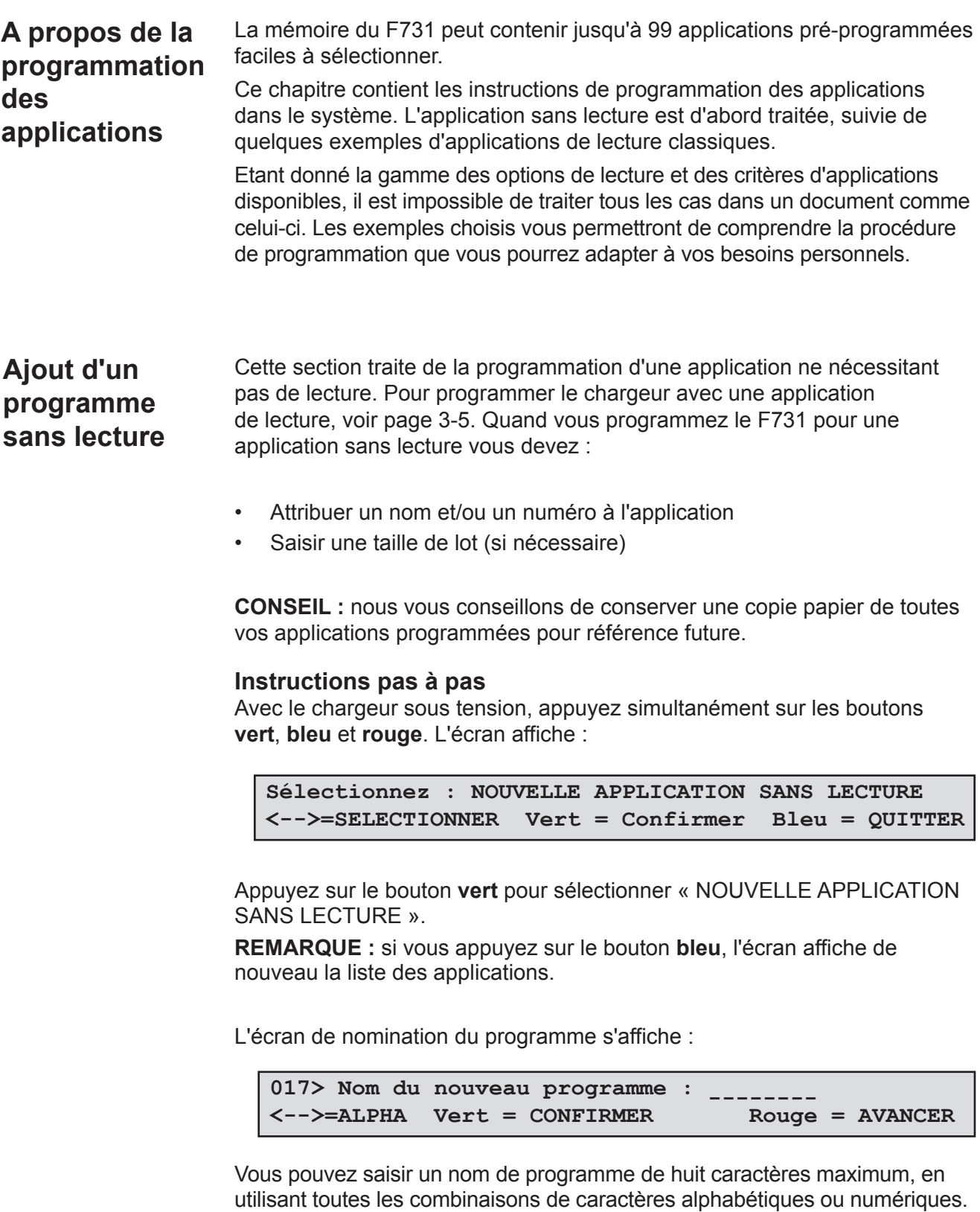

Utilisez les **Flèches** jusqu'à ce que le premier caractère du nom de votre programme s'affiche.

Appuyez sur le bouton **vert** pour valider chaque caractère.

Quand la saisie du nom est terminée, appuyez sur le bouton **rouge** pour continuer. L'écran de sélection du support s'affiche :

```
017> Support : PAPIER/DF
<-->=SELECTIONNER Vert = CONFIRMER Bleu = QUITTER
```
Utilisez les **Flèches** pour sélectionner le support de cette application :

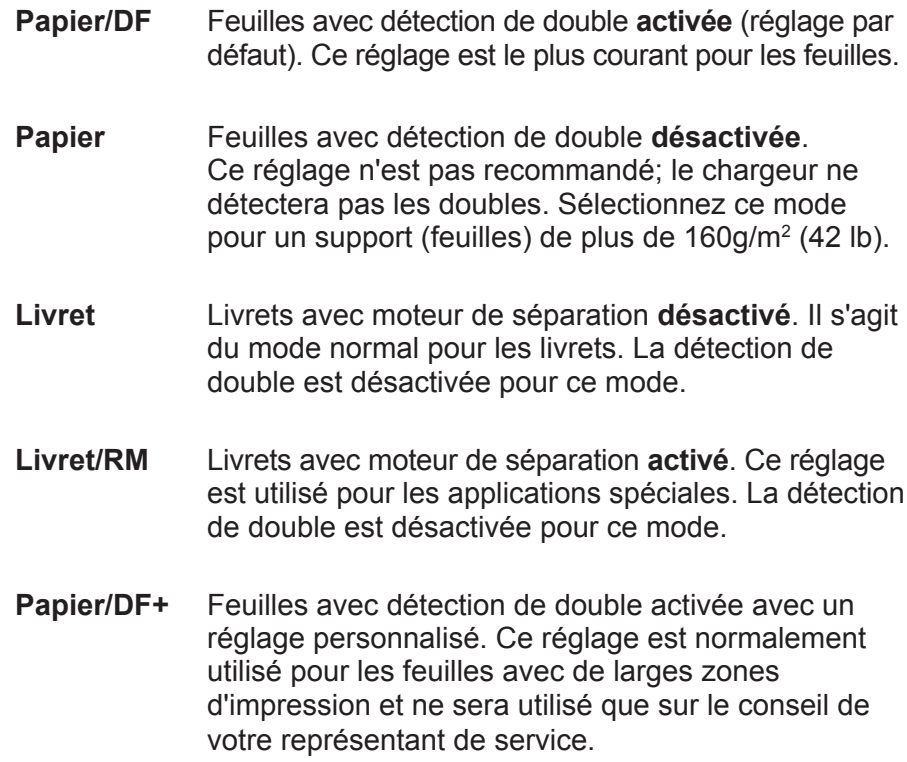

Appuyez sur le bouton **vert** pour valider votre sélection. L'écran de sélection de l'orientation du chargement s'affiche :

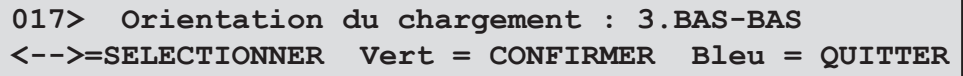

Utilisez les **Flèches** pour sélectionner l'orientation du chargement des documents :

- **1** Face vers le haut, bas d'abord.
- **2** Face vers le haut, haut d'abord.
- **3** Face vers le bas, bas d'abord.
- **4** Face vers le bas, haut d'abord.

Appuyez sur le bouton **vert** pour valider votre sélection. L'écran de sélection du compteur s'affiche :

```
017> Compteur : 01 feuille(s)
<-->=VALEUR Vert = CONFIRMER Rouge = AVANCER
```
Le réglage du compteur indique au chargeur le nombre de feuilles assemblées dans un jeu. Le F731 assemble le nombre demandé de feuilles avant de les transférer dans le système DI900/DI950. Le réglage par défaut est 01 – une seule feuille insérée (une pièce par cycle). Le compteur peut être défini de 01 à 25.

- a. Utilisez les **Flèches** jusqu'à ce que le premier chiffre de votre choix s'affiche, puis appuyez sur le bouton **vert** pour valider le chiffre.
- b. Répétez cette opération pour le second chiffre.

L'écran affiche de nouveau la liste de programmes.

La programmation d'une application sans lecture est maintenant terminée.

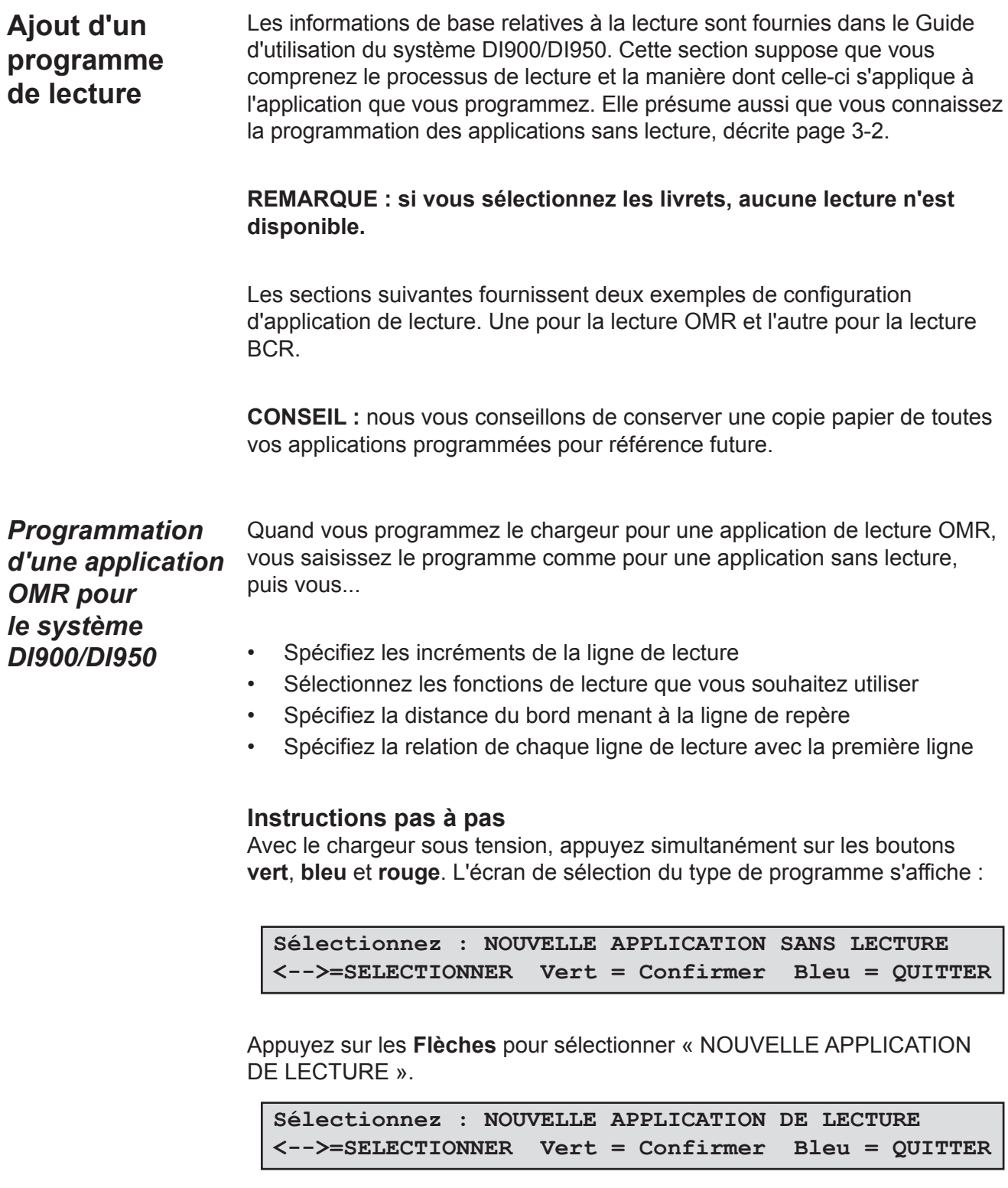

Appuyez sur le bouton **vert** pour saisir le mode de programmation de lecture. L'écran de nomination du programme s'affiche :

```
018> Nom du nouveau programme : -------- <-->=ALPHA Vert = CONFIRMER Rouge = AVANCER
```
Vous pouvez saisir un nom de programme de huit caractères maximum, en utilisant toutes les combinaisons de caractères alphabétiques ou numériques.

Utilisez les **Flèches** jusqu'à ce que le premier caractère du nom de votre programme s'affiche.

Appuyez sur le bouton **vert** pour valider chaque caractère.

Quand la saisie du nom est terminée, appuyez sur le bouton **rouge** pour continuer. L'écran de sélection du support s'affiche :

```
018> Support : PAPIER/DF
<-->=SELECTIONNER Vert = CONFIRMER Bleu = QUITTER
```
Utilisez les **Flèches** pour sélectionner le support de cette application :

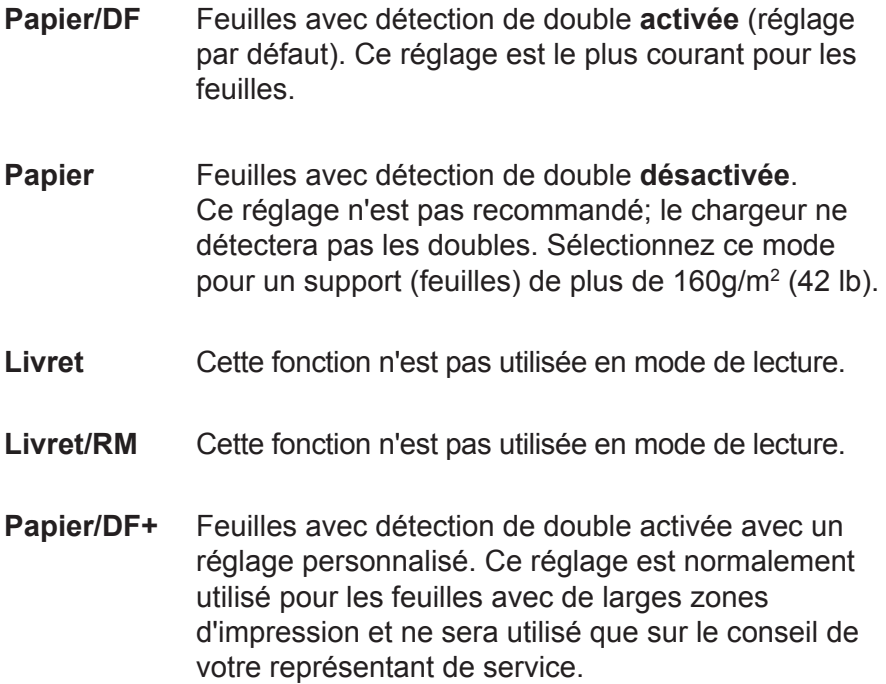

Appuyez sur le bouton **vert** pour valider votre sélection. L'écran de sélection de l'orientation du chargement s'affiche :

**018> Orientation du chargement : 3.BAS-BAS <-->=SELECTIONNER Vert = CONFIRMER Bleu = QUITTER** Utilisez les **Flèches** pour sélectionner l'orientation du chargement des documents :

- **1** Face vers le haut, bas d'abord.
- **2** Face vers le haut, haut d'abord.
- **3** Face vers le bas, bas d'abord.
- **4** Face vers le bas, haut d'abord.

Appuyez sur le bouton **vert** pour valider votre sélection. L'affichage demande la version de la lecture :

```
018> Vers. : OMR DI900/DI950
<-->=SELECTIONNER Vert = CONFIRMER Bleu = QUITTER
```
Utilisez les **Flèches** pour sélectionner le mode de lecture que vous souhaitez. Dans cet exemple, sélectionnez « OMR DI900/DI950 ».

Appuyez sur le bouton **vert** pour confirmer. L'affichage demande l'emplacement du scanner OMR :

```
018> Emplacement OMR : BAS-AVANT
Vert = CONFIRMER Bleu = QUITTER
```
Si plusieurs têtes de lecture sont installées sur votre système, vous devez indiquer au système la tête de lecture à utiliser pour cette application.

Si vous n'avez qu'une tête de lecture, cette étape n'est pas nécessaire.

Utilisez les **Flèches** pour sélectionner l'emplacement du scanner OMR : Bas Arrière, Bas Avant, Haut Arrière ou Haut Avant.

Appuyez sur le bouton **vert** pour confirmer. L'écran de sélection d'incrément de ligne de lecture s'affiche :

```
018> Incréments de ligne de lecture : 1/6 po
<-->=SELECTIONNER Vert = CONFIRMER Bleu = QUITTER
```
Utilisez les **Flèches** pour sélectionner les incréments de la ligne de lecture. Vous pouvez sélectionner un des trois incréments (1/6 po, 1/8 po ou 1/10 po) indiqués ou vous pouvez sélectionner un incrément « Défini par l'utilisateur ». Appuyez sur le bouton **vert** pour confirmer.

Si vous sélectionnez « Défini par l'utilisateur », vous devez maintenant saisir l'incrément :

**018> Incréments de ligne de lecture : --- [0,01MM] <-->=SELECTIONNER Vert = CONFIRMER Bleu = QUITTER**

Prenez un échantillon de votre OMR avec le chiffre le plus important de lignes de lecture que vous pouvez obtenir. Mesurez la longueur du code en millimètres, puis divisez-la par le nombre d'espaces entre les lignes pour obtenir un incrément moyen.

**Exemple :** un code d'une longueur de 26 mm avec 6 lignes de lecture donne un incrément de 26 divisé par 5 (le nombre d'espaces) = 5,2 mm

Saisissez cet incrément en utilisant les **Flèches**. La valeur est saisie par unités de 0,01 mm : dans l'exemple ci-dessus, 5,2 mm sera saisi sous la forme 520. Appuyez sur le bouton **vert** pour confirmer. L'écran de sélection des fonctions de lecture s'affiche :

Utilisez les **Flèches** pour sélectionner les fonctions de lecture. Pour chaque ligne de lecture dans l'ordre d'impression sur la page, sélectionnez la fonction requise et confirmez en appuyant sur le bouton **vert**.

Exemples :

Contrôle de ligne de repère en position 1

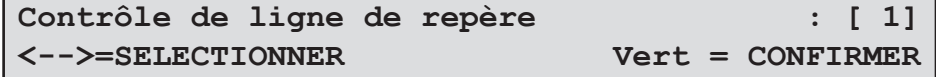

Début de l'assemblage en position 2

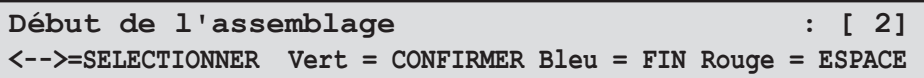

Sélection d'alimentation 1 en position 3

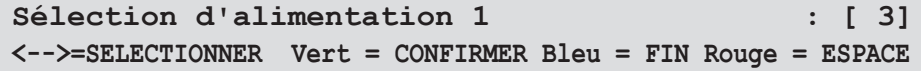

Fin de l'assemblage en position 4

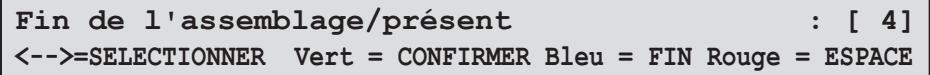

Après avoir défini les fonctions de lecture requises, appuyez sur le bouton **bleu** pour quitter.

#### **CONSEIL** :

Si vous faites une erreur pendant ce processus, appuyez sur le bouton rouge pour modifier vos sélections.

#### **REMARQUE :**

Si vos marques OMR ne sont pas contiguës (certaines marques ne sont pas utilisées), vous pouvez définir où se trouvent les positions inutilisées pour que le système ne les interprète pas comme une erreur. Une fois que chaque fonction de ligne de lecture est réglée, si vous souhaitez insérer un espace, appuyez sur le bouton **rouge**, sélectionnez le nombre de positions de lecture pour l'espace en utilisant les **Flèches**, puis appuyez sur le bouton **vert** pour confirmer.

```
UDV (déviation en amont) : [ 3]
<-->=ESPACE Vert = CONFIRMER Bleu = FIN Rouge = EFFACER
```
Vous devez maintenant saisir la distance entre le bord menant et la ligne de repère :

```
Distance du bord menant à la ligne de repère : 00 mm
               Vert = CONFIRMER
```
Utilisez les **Flèches** pour régler la distance, puis validez en appuyant sur le bouton **vert**. Reportez-vous aux diagrammes ci-dessous pour repérer où prendre cette mesure. Dans chaque cas, la dimension X doit être saisie.

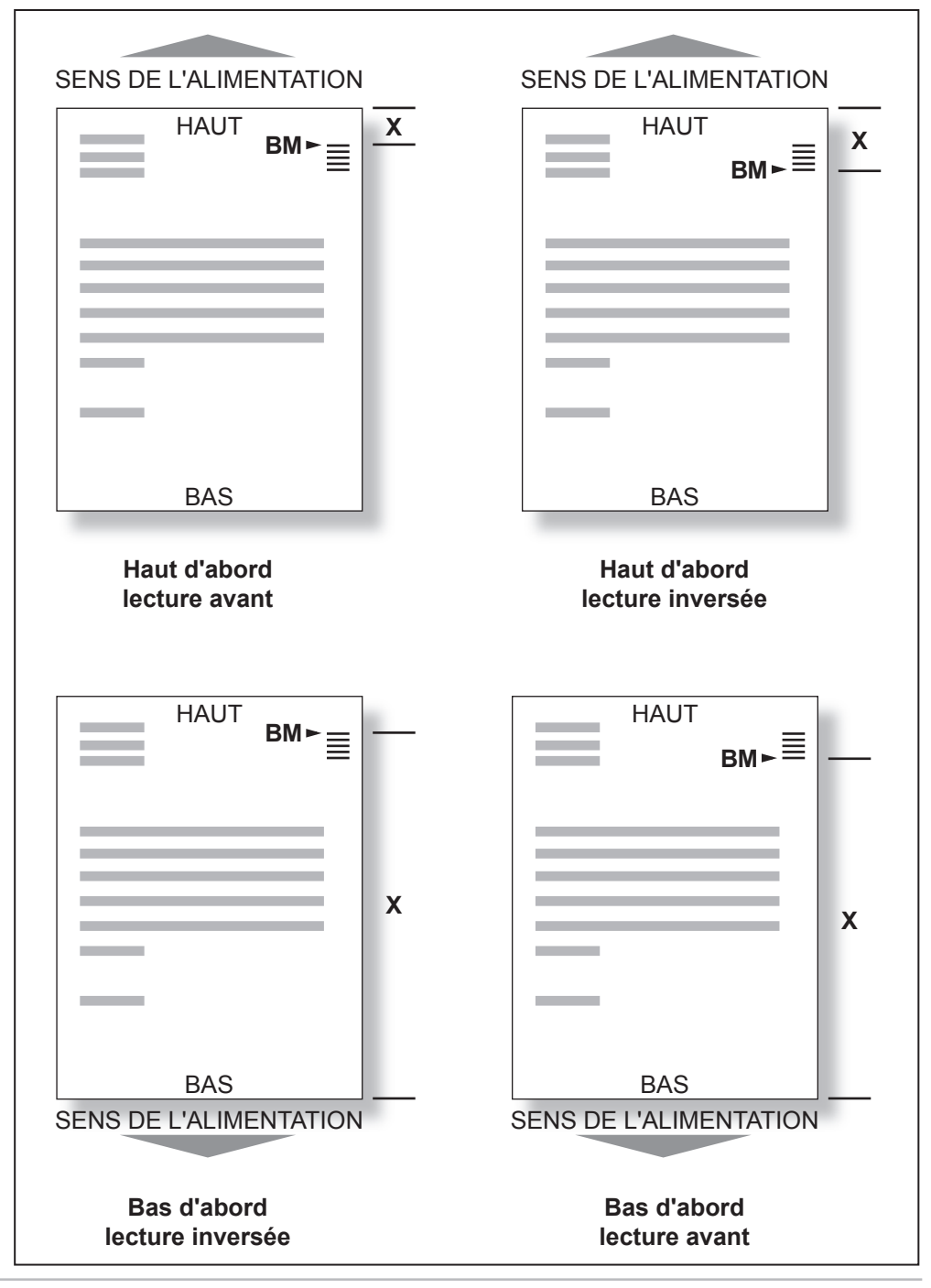

Vous devez maintenant indiquer au système dans quelle direction lire le code de lecture :

```
018> Lecture OMR : NORMAL
<-->=SELECTIONNER Vert = CONFIRMER Bleu = QUITTER
```
Les options disponibles sont :

- **NORMAL** Le système s'attend à ce que la ligne de repère soit la PREMIÈRE marque du code de lecture.
- **INVERSÉ** Le système s'attend à ce que la ligne de repère soit la DERNIÈRE marque du code de lecture.

Utilisez les **Flèches** pour sélectionner l'option désirée, puis appuyez sur le bouton **vert** pour confirmer.

#### **REMARQUE :**

Pendant ce réglage, prenez en compte la direction de l'alimentation de votre support, c'est-à-dire si le support est chargé par le haut d'abord ou par le bas. Le réglage sélectionné diffère selon que la ligne de repère est alimentée avant ou après le scanner.

L'écran affiche de nouveau la liste de programmes.

La programmation de l'application de lecture OMR est maintenant terminée.

*Programmation d'une application « BCR standard »*

#### **Instructions pas à pas**

Avec le chargeur sous tension, appuyez simultanément sur les boutons **vert**, **bleu** et **rouge**. L'écran affiche :

**Sélectionnez : NOUVELLE APPLICATION SANS LECTURE <-->=SELECTIONNER Vert = Confirmer Bleu = QUITTER**

Appuyez sur les **Flèches** pour sélectionner « NOUVELLE APPLICATION DE LECTURE ».

```
Sélectionnez : NOUVELLE APPLICATION DE LECTURE
<-->=SELECTIONNER Vert = Confirmer Bleu = QUITTER
```
Appuyez sur le bouton **vert** pour saisir le mode de programmation de lecture. L'écran de nomination du programme s'affiche :

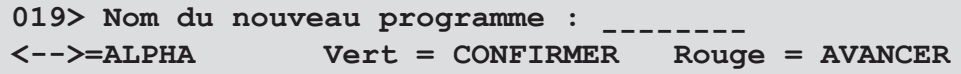

Vous pouvez saisir un nom de programme de huit caractères maximum, en utilisant toutes les combinaisons de caractères alphabétiques ou numériques.

Utilisez les **Flèches** jusqu'à ce que le premier caractère du nom de votre programme s'affiche.

Appuyez sur le bouton **vert** pour valider chaque caractère.

Quand la saisie du nom est terminée, appuyez sur le bouton **rouge** pour continuer.

L'écran de sélection du support s'affiche :

```
019> Support : PAPIER/DF
<-->=SELECTIONNER Vert = CONFIRMER Bleu = QUITTER
```
Utilisez les **Flèches** pour sélectionner le support de cette application :

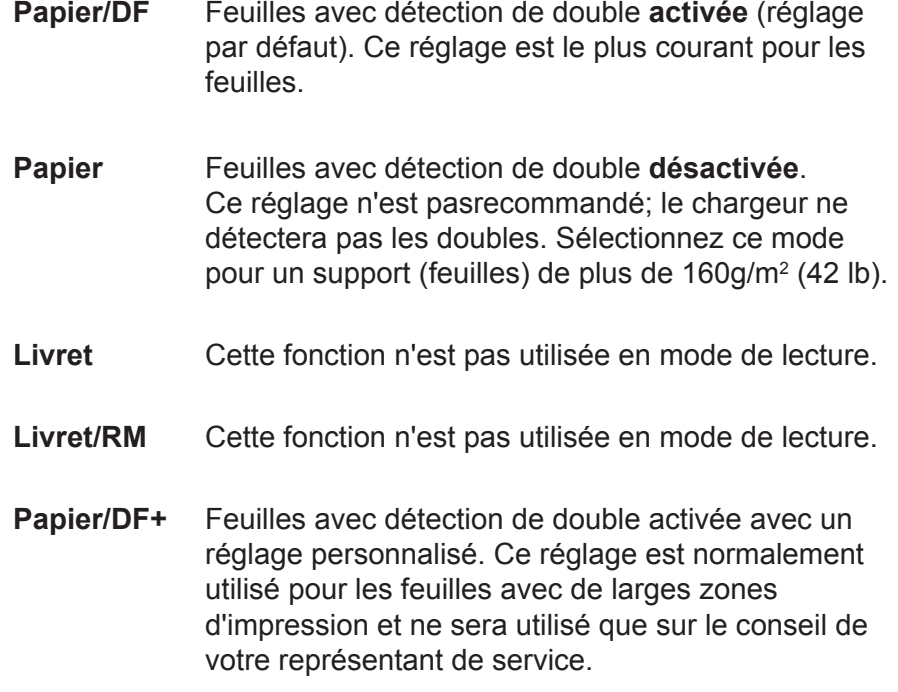

Appuyez sur le bouton **vert** pour valider votre sélection. L'écran de sélection de l'orientation du chargement s'affiche :

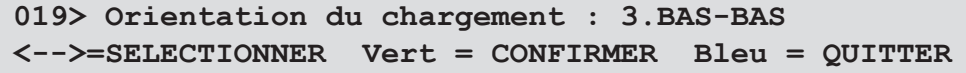

Utilisez les **Flèches** pour sélectionner l'orientation du chargement des documents :

- **1** Face vers le haut, bas d'abord.
- **2** Face vers le haut, haut d'abord.
- **3** Face vers le bas, bas d'abord.
- **4** Face vers le bas, haut d'abord.

Appuyez sur le bouton **vert** pour valider votre sélection. L'affichage demande la version de la lecture :

```
019> Version : BCR standard
<-->=SELECTIONNER Vert = CONFIRMER Bleu = QUITTER
```
Utilisez les **Flèches** pour sélectionner le mode de lecture que vous souhaitez. Dans cet exemple, sélectionnez « BCR standard ». Appuyez sur le bouton **vert** pour confirmer.

L'affichage demande maintenant où se trouve le scanner BCR :

```
019> Emplacement BCR : Haut Avant
<-->=SELECTIONNER Vert = CONFIRMER Bleu = QUITTER
```
Utilisez les **Flèches** pour sélectionner l'emplacement du scanner BCR : Bas Arrière, Bas Avant, Haut Arrière ou Haut Avant. Appuyez sur le bouton **vert** pour confirmer.

La programmation d'une application de lecture BCR est maintenant terminée.

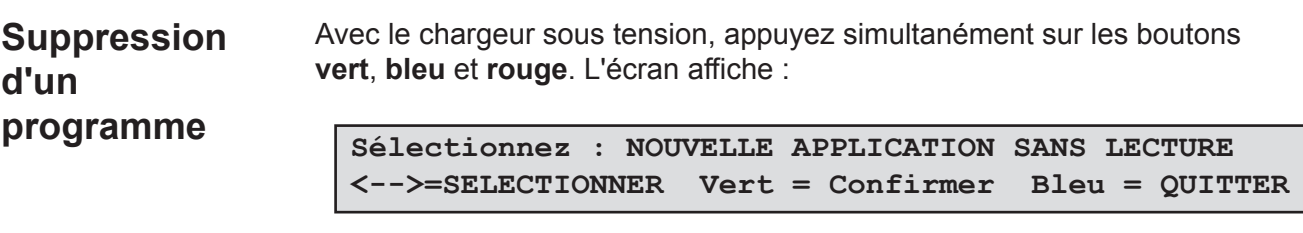

Utilisez les **Flèches** pour sélectionner « SUPPRIMER APPLICATION ».

```
Sélectionner : SUPPRIMER APPLICATION
<-->=SELECTIONNER Vert = Confirmer a Bleu = QUITTER
```
Appuyez sur le bouton **vert** pour saisir le mode de suppression d'application.

Utilisez les **Flèches** pour afficher le programme que vous souhaitez supprimer sur la *ligne du haut* de l'écran.

**ATTENTION :** assurez-vous d'avoir sélectionné le programme que vous souhaitez vraiment supprimer. Il est impossible de récupérer un programme supprimé. Si vous supprimez accidentellement un programme, vous devrez reprogrammer le chargeur pour cette application en particulier.

Appuyez sur le bouton **vert** pour supprimer le programme.

L'écran affiche rapidement « Programme \*\*\*\*\*\*\*\* supprimé » et affiche de nouveau la liste de programmes.

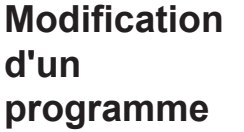

Avec le chargeur sous tension, appuyez simultanément sur les boutons **vert**, **bleu** et **rouge**. L'écran affiche :

**Sélectionnez : NOUVELLE APPLICATION SANS LECTURE <-->=SELECTIONNER Vert = Confirmer Bleu = QUITTER**

Utilisez les **Flèches** pour sélectionner « MODIFIER APPLICATION ».

```
Sélectionnez : MODIFIER APPLICATION
<-->=SELECTIONNER Vert = Confirmer Bleu = QUITTER
```
Appuyez sur le bouton **vert** pour accéder au mode de modification d'application.

Utilisez les **Flèches** pour afficher le programme que vous souhaitez modifier sur la *ligne du haut* de l'affichage. Puis appuyez sur le bouton **vert** pour effectuer la sélection.

Vous pouvez maintenant réviser l'application en utilisant les **Flèches**. Vous pouvez aussi modifier Les paramètres suivants :

- Nom du programme
- Support
- Orientation du chargement
- Compteur (application sans lecture uniquement)
- Incréments de ligne de lecture (application de lecture uniquement)
- Distance Du bord menant à la ligne de repère (application de lecture uniquement)

Pour modifier un de ces paramètres, avec le paramètre affiché :

- Appuyez sur le bouton **vert** pour sélectionner le paramètre.
- Appuyez sur les **Flèches** pour effectuer le changement.
- Validez le changement en appuyant sur le bouton **vert**.

# *4 • Dépannage et entretien*

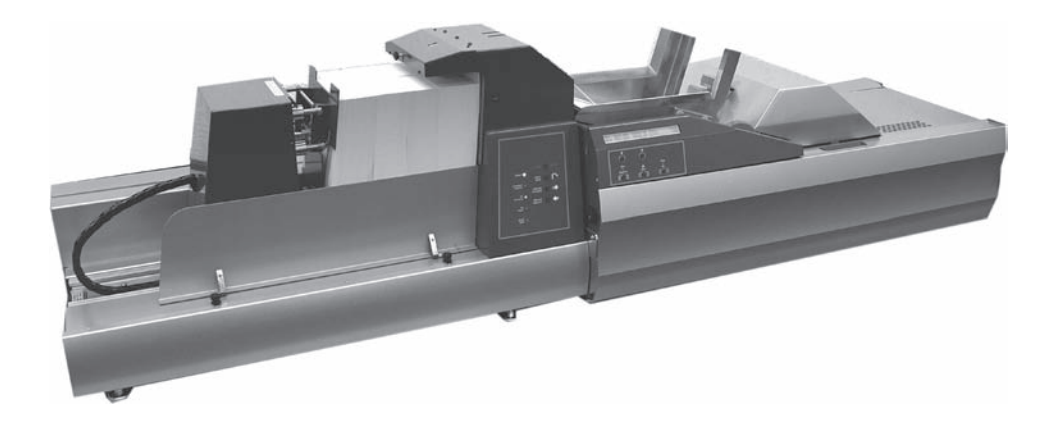

Ce chapitre vous aidera à résoudre les problèmes que vous pouvez rencontrer pendant le fonctionnement du système. Il décrit aussi les entretiens réguliers qui peuvent vous permettre de maintenir un niveau de performance optimale du système.

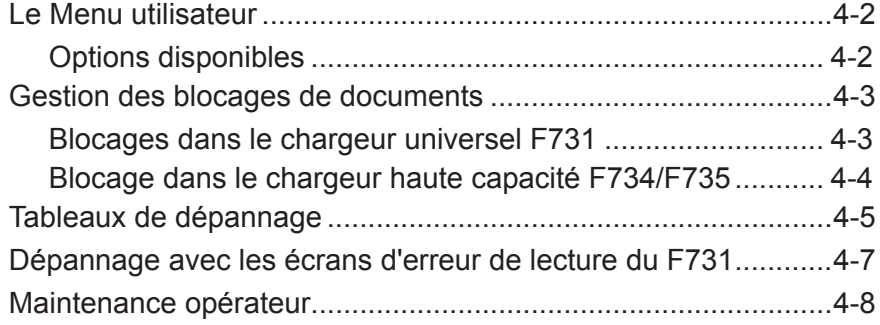

## *4 • Dépannage et entretien*

Pour accéder aux fonctions du Menu utilisateur : Appuyez simultanément sur les boutons **vert**, **bleu** et **rouge**. Utilisez les **Flèches** pour sélectionner « Menu utilisateur », puis appuyez sur le bouton **vert** pour valider. **Le menu utilisateur**

```
Sélectionnez : MENU UTILISATEUR
<-->=SELECTIONNER Vert = Confirmer Bleu = QUITTER
```
Le Menu utilisateur offre les options listées ci-dessous. Utilisez les **Flèches** pour sélectionner une option, puis appuyez sur le bouton **vert** pour valider.

Une fois l'option sélectionnée, appuyez sur le bouton **rouge** pour passer à la prochaine sélection.

#### **Nettoyage de la courroie d'alimentation des documents** *Options*

*disponibles*

Les courroies d'alimentation des documents doivent être nettoyées dès qu'elles présentent des tâches et/ou si l'alimentation des documents est ralentie.

Cette option vous permet d'arrêter et de mettre en marche les courroies en utilisant le bouton **vert** ; le nettoyage est ainsi facilité.

Appuyez brièvement sur le bouton : les courroies fonctionnent pendant environ 3 secondes. Pour un fonctionnement continu des courroies, maintenez le bouton enfoncé.

Un nettoyage hebdomadaire des courroies avec de l'eau et un chiffon propre est recommandé.

#### **Test BCR**

Cette fonction vous permet de vérifier si un scanner BCR lit un code.

Une fois sélectionné, le voyant rouge du scanner clignote lentement. Positionnez le code-barre au-dessus ou en dessous du scanner, selon le cas. Si la lecture du code est réussie, les voyants clignotent rapidement et les caractères lus s'affichent à l'écran.

#### **Total des cycles d'alimentation**

Cette option permet d'afficher le nombre total de cycles exécutés par le F731.

#### **Test du moteur Test de voyant DEL et de touche Affichage de l'état du détecteur Réglage du chargement double**

Ces fonctions sont principalement destinées aux opérations d'entretien. N'utilisez ces options qu'à la demande d'un représentant du fournisseur de votre machine.

**ASTUCE :**

# **Gestion des**

Le F731 peut cesser d'indiquer un problème d'alimentation. Le voyant du bouton **Arrêt/Dégager plateau (rouge)** clignote.

Cette section décrit la procédure de dégagement des blocages papier du chargeur haute capacité F734/F735 et du chargeur universel F731.

Suivez la procédure ci-dessous :

### **Section de la tête de chargeur…**

Retirez le document du plateau d'alimentation.

Ouvrez le couvercle supérieur. Déverrouillez le levier **a**, tournez complètement le bouton **b** dans le sens des aiguilles d'une montre et verrouillez le levier **a** pour maintenir la zone de séparation ouverte.

Dégagez avec précaution tout document présent dans cette zone.

Déverrouillez le levier **a**, tournez au maximum le bouton **b** dans le sens inverse des aiguilles d'une montre et

verrouillez le levier **a** pour fixer l'ensemble fermé.

Fermez le couvercle supérieur, rechargez le papier et appuyez sur **Confirmation exécution (vert)** pour redémarrer l'opération.

## **Zone de l'accumulateur…**

Ouvrez le couvercle supérieur.

Dégagez avec précaution le support bloqué, prenez soin de ne pas endommager les joints toriques d'entraînement de l'accumulateur.

Fermez le couvercle supérieur.

Appuyez sur **Confirmation exécution (vert)** pour redémarrer l'opération.

d'origine après avoir dégagé le blocage.

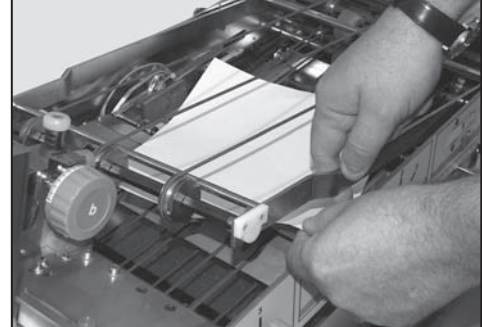

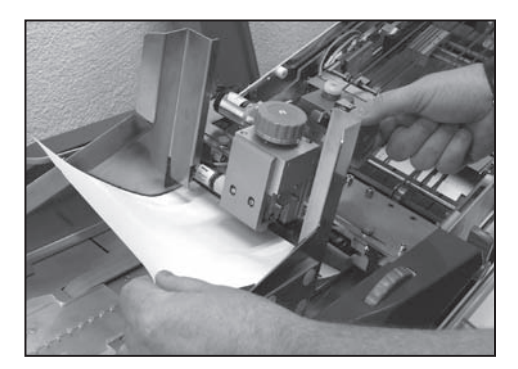

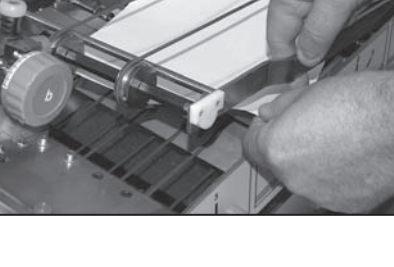

#### *SDC791A 4-3*

**blocages de documents**

*Blocages dans le chargeur universel F731*

# *4 • Dépannage et entretien*

#### *Blocages dans le chargeur haute capacité F734/ F735*

Cette section décrit la procédure de dégagement des blocages papier du chargeur haute capacité F734/F735 et du chargeur universel F731.

Le F734/F735 peut s'arrêter et indiquer un problème d'alimentation. Dans ce cas, **TOUS** les voyants du panneau de commande **CLIGNOTENT**.

Pour accéder à des documents bloqués dans la section d'alimentation, déplacez la plaque de pression **1** vers la gauche et ouvrez le couvercle avant **2**.

Pour accéder aux documents dans la zone de sortie des documents ouvrez le couvercle **3** et retirez les documents bloqués.

Après avoir dégagé les documents bloqués et fermé tous les dispositifs de verrouillage des couvercles, n'oubliez pas d'appuyer une fois sur le bouton **Arrêt/Auto** pour que la machine soit prête à être utilisée.

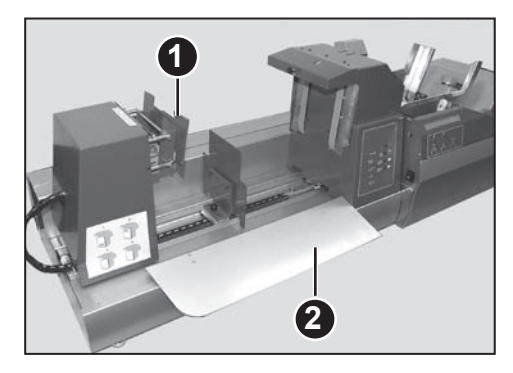

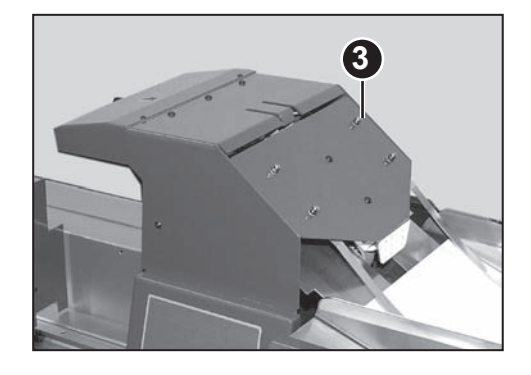

#### **ASTUCE :**

Vérifiez que le blocage des documents dans la zone de sortie des documents n'est pas provoqué par des feuilles bloquées par les guides latéraux du chargeur F731. Si c'est le cas, essayez de résoudre le problème en écartant *légèrement* les guides latéraux.

## **Tableaux de dépannage**

Les tableaux de cette section décrivent les problèmes que vous pouvez rencontrer avec votre système et les actions correctives à entreprendre.

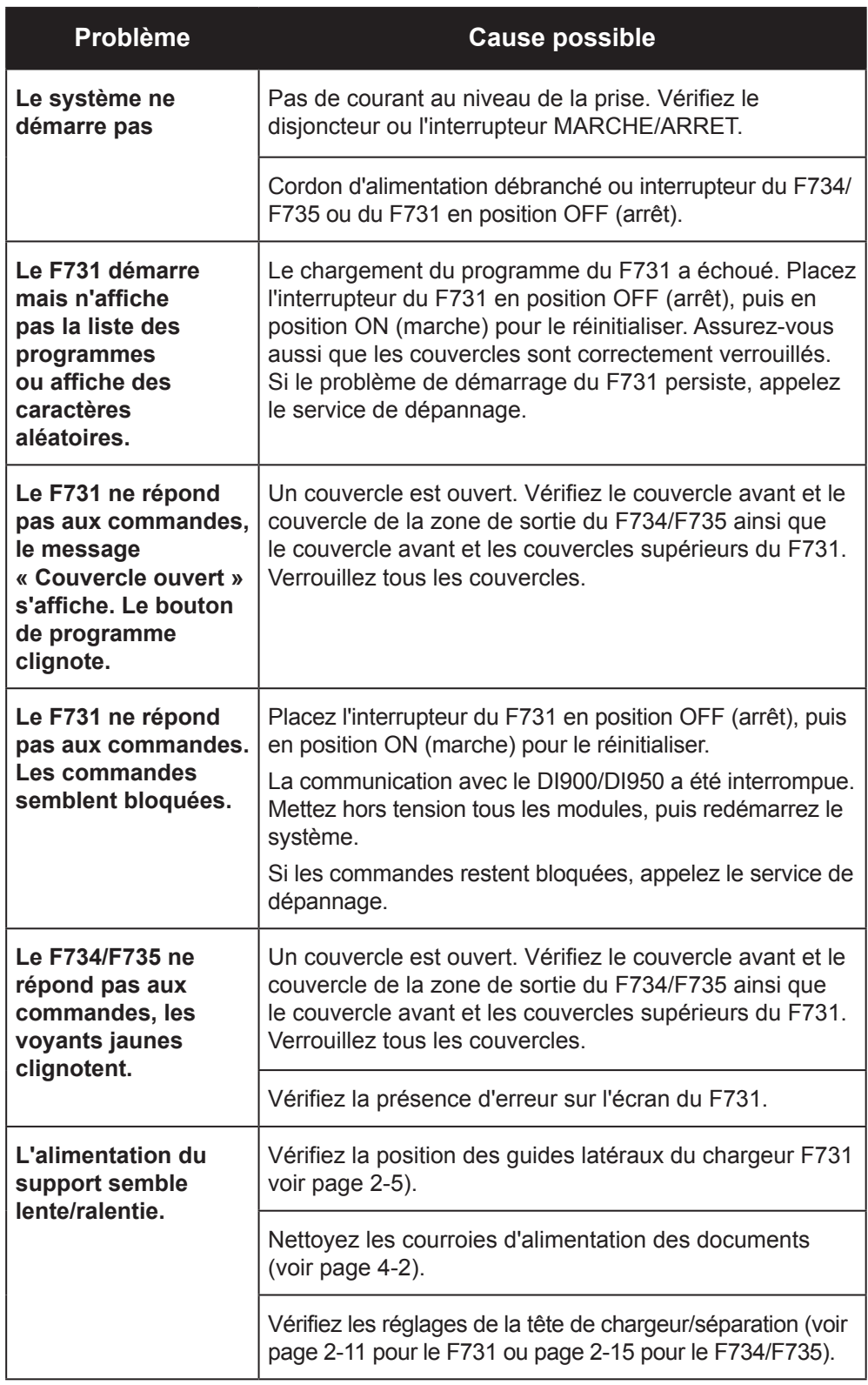

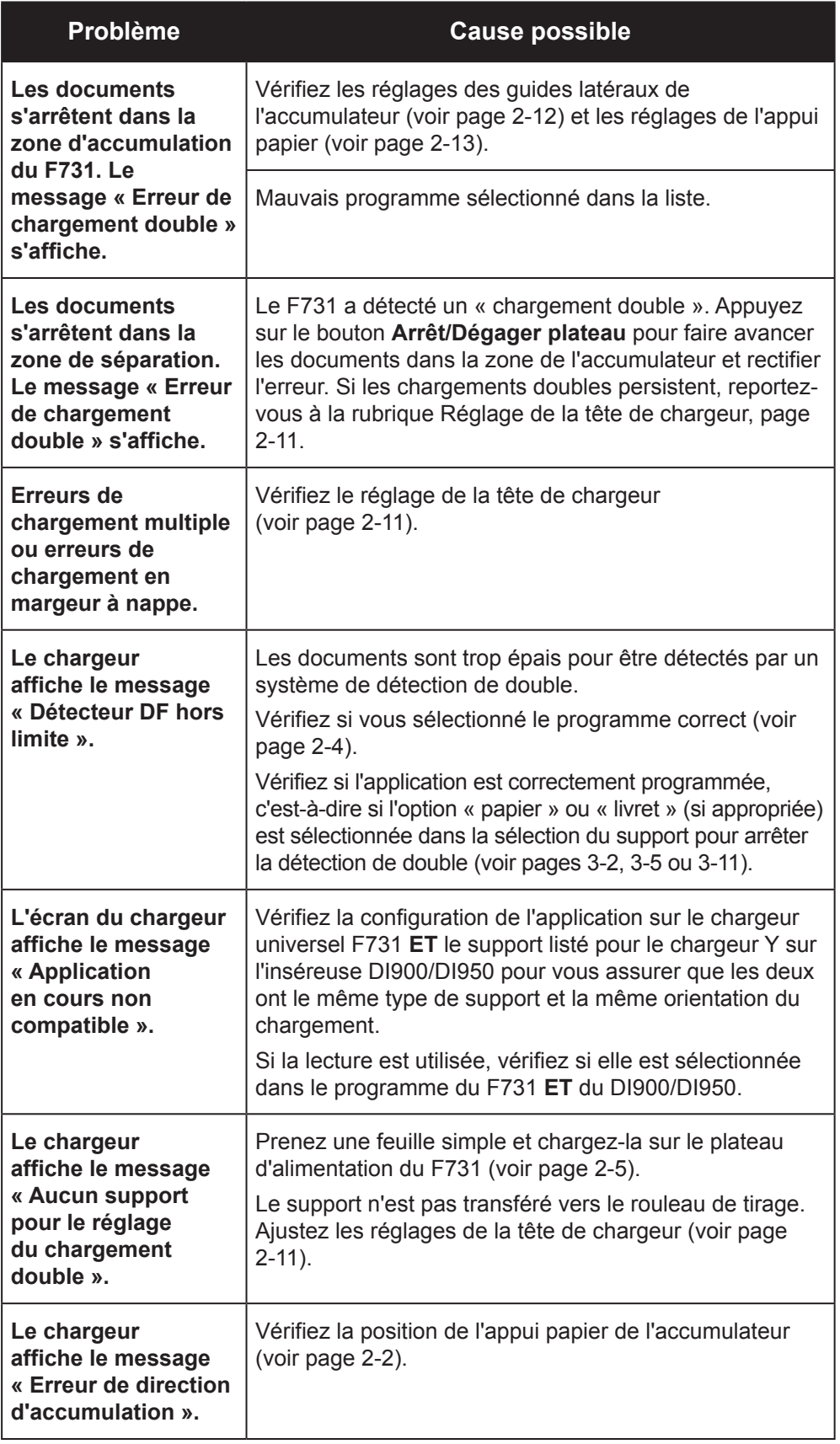

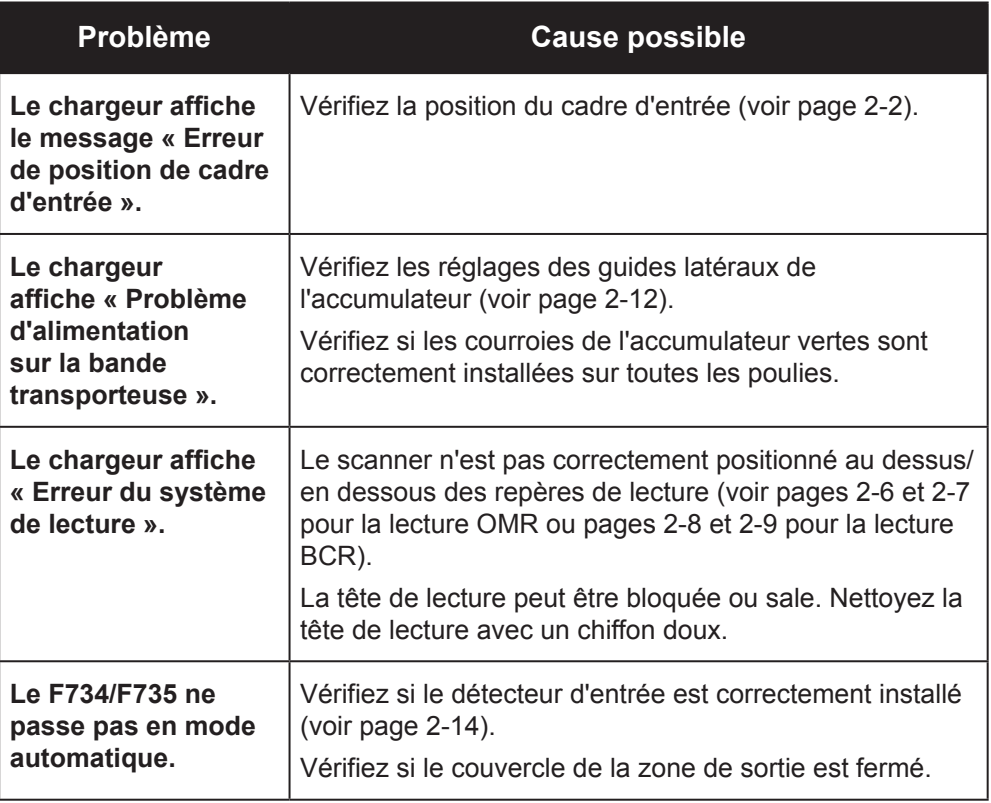

# *4 • Dépannage et entretien*

#### **Dépannage avec les écrans d'erreurs de lecture du F731**

Il est possible d'utiliser les écrans d'erreurs de lecture pour vérifier si le chargeur universel a lu les marques de lecture appropriées. Un exemple d'écran d'erreur de lecture est donné ci-dessous :

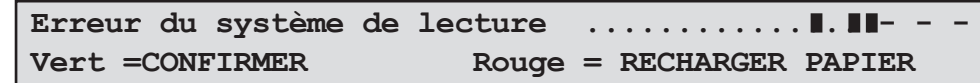

Si certaines marques sont manquantes ou imprimées dans la mauvaise position sur le document, vous pourrez le constater en vérifiant l'affichage de l'écran d'erreur de lecture.

a. Il ne doit pas y avoir de marques (blocs noirs sur l'affichage) dans la zone indiquée sur l'illustration ci-dessous. Si des marques sont affichées, une erreur de lecture a été détectée.

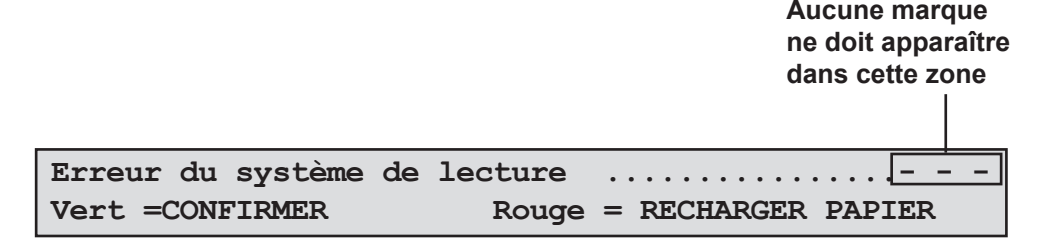

b. Chaque fois que le chargeur de feuilles s'arrête et indique une erreur de lecture, vous devez comparer les marques sur l'affichage du chargeur universel avec celles sur le document.

Dans les cas a et b ci-dessus, examinez la page qui a été transférée sous la tête de lecture et dans la zone de l'accumulateur. Vérifiez la qualité d'impression des marques de lecture et leur position sur la page. Si le document semble correct, vérifiez les réglages du programme de lecture sur le chargeur universel, en particulier le réglage « Bord menant à la ligne de repère » décrit page 3-9.

#### **Maintenance opérateur** Pour que le transfert dans les sections de la bande transporteuse du chargeur haute capacité et du chargeur universel soit le plus efficace possible, un nettoyage hebdomadaire à l'eau des courroies de transfert et d'alimentation de support est recommandé.

Vous pouvez utiliser la fonction de « Nettoyage de courroie d'alimentation de support » du Menu utilisateur pour faciliter le nettoyage de la courroie (voir page 4-2).

Les couvercles externes des appareils peuvent être nettoyés en utilisant un produit de nettoyage sans alcool. **Mettez toujours l'appareil hors tension avant de nettoyer les couvercles extérieurs du système.**

# *5 • Références*

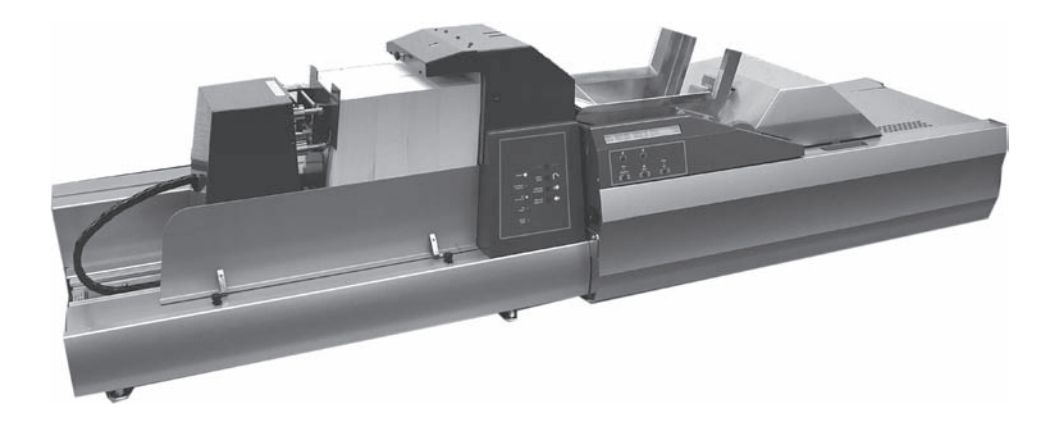

Ce chapitre contient des références qui peuvent vous être utiles.

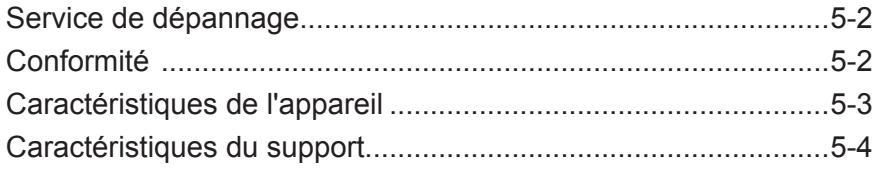

#### **Service de dépannage** Le service de dépannage de votre chargeur est disponible partout dans le monde.

Si vous avez des questions à poser sur votre système ou si vous avez besoin d'aide ou de services d'entretien relatifs à votre installation, n'hésitez pas à appeler le fournisseur de votre appareil. Les coordonnées des personnes à contacter sont indiquées au début de ce manuel ou dans un document fourni avec votre système.

Le fournisseur de votre appareil offre aussi un contrat de maintenance qui permet de garder le système en excellent état pour un moindre coût.

### **Conformité** Autorisations officielles

#### **Réglementation de la FCC**

Cet appareil a été testé et déclaré conforme aux restrictions qui s'appliquent aux périphériques numériques de classe A, conformément à l'article 15 de la réglementation de la FCC. Ces restrictions visent à garantir une protection raisonnable contre les interférences néfastes lorsque l'équipement est utilisé dans un environnement commercial. Cet équipement génère, utilise et peut émettre des radiofréquences et, s'il n'est pas installé et utilisé conformément au manuel d'instructions, il risque de causer des interférences néfastes avec les communications radio. L'utilisation de cet équipement dans une zone résidentielle est susceptible de provoquer des interférences. Dans ce cas, l'utilisateur est tenu de prendre les mesures nécessaires pour y remédier à ses frais.

**ATTENTION** : toute modification apportée à cet équipement non expressément approuvée par la partie responsable de la conformité est susceptible de rendre l'appareil inutilisable.

Le système est certifié conforme à toutes les directives applicables dans l'Union européenne.

Pour obtenir la Déclaration de conformité officielle, veuillez contacter les services responsables de la conformité. Les coordonnées des personnes à contacter sont indiquées au début de ce manuel ou dans un document fourni avec votre système.

**AVERTISSEMENT :** ceci est un produit de classe A. Dans un environnement domestique, il peut provoquer des interférences radioélectriques. Dans ce cas, l'utilisateur est tenu de prendre les mesures adéquates.

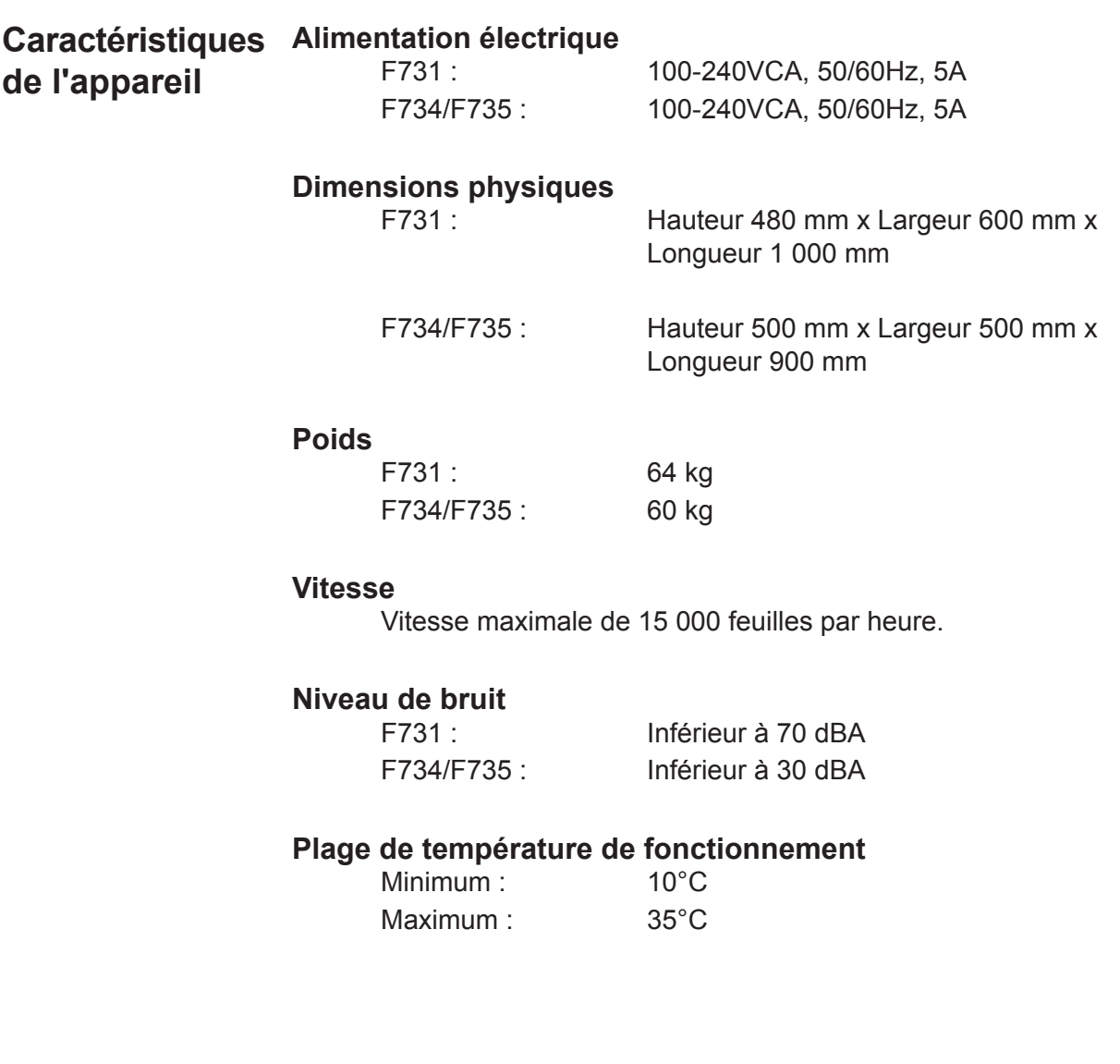

*Chargeur universel F731* **Caractéristiques Poids (feuilles)** 60g/m<sup>2</sup> minimum à 165g/m<sup>2</sup> maximum **du support**

### **Epaisseur (livrets)**

4 mm maximum

**Longueur (sans chargeur installé)** 175 mm minimum à 358 mm maximum

**Largeur (sans chargeur installé)** 130 mm minimum à 250 mm maximum

**Capacité du plateau d'alimentation (sans chargeur installé)** Pile d'une hauteur maximum de 35 mm.

Peut être rechargé pendant le fonctionnement.

#### *Chargeur haute capacité F734/F735*

#### **Format de feuille**

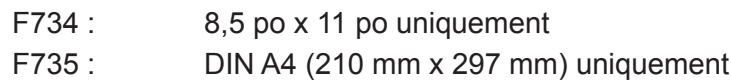

#### **Poids de feuille**

60g/m<sup>2</sup> minimum à 125g/m<sup>2</sup> maximum

#### **Capacité**

jusqu'à 4 500 feuilles

# *Index*

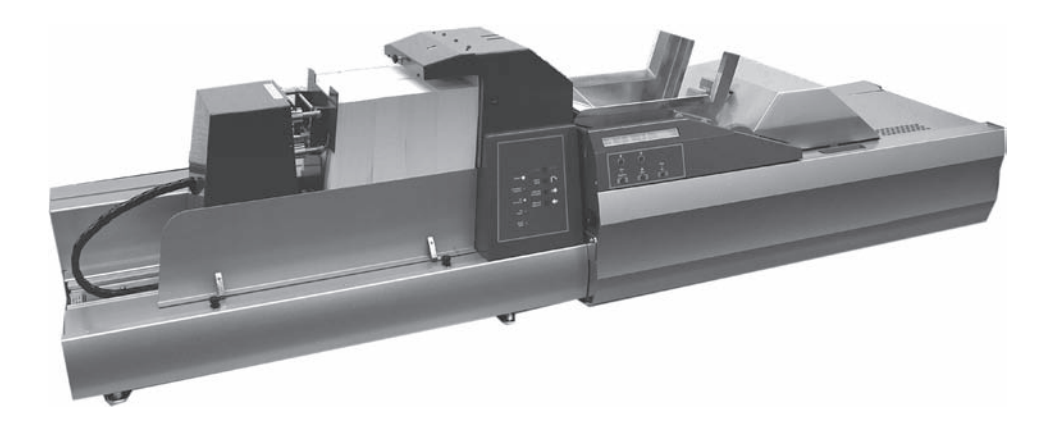

# **A**

Accumulateur Appui papier 2-2 Cadre d'entrée 2-2 Guides latéraux 2-12 Transfert vers 2-12 Affichage opérateur 1-8 Aide Coordonnées des personnes à contacter v Dépannage 4-1 Appui papier Accumulateur 2-2, 2-12 A propos de votre système 1-4 Astuces de chargement 2-15

# **B**

BCR—*See* Programming/Scanning Blocages 4-3, 4-4 Bourrage 4-3, 4-4 Bouton Arrêt/Auto 1-10 Arrêt/Dégager plateau 1-12 Arrêt/Non 1-12 Confirmation d'exécution 1-12 Dégager plateau 1-10 Flèche 1-12 Mode manuel inversé 1-10 Ordre manuel croissant 1-10 Quitter 1-12 Bouton Arrêt/Auto 1-10 Bouton Arrêt/Dégager plateau 1-12 Bouton Arrêt/Non 1-12 Bouton Confirmation d'exécution 1-12 Bouton Dégager plateau 1-10 Bouton Ordre manuel croissant 1-10 Bouton Ordre manuel inversé 1-10 Bouton Quitter 1-12

# **C**

**Caractéristiques** Equipement 5-3 Support 5-4 CE 5-2 Chargement de papier 2-13 Chargement du support 2-13 Commandes de séparation 1-8 Composants du système F731 1-8 F734/F735 1-6 Compteur 3-4 **Configuration** DI900/DI950 2-16 Conformité 5-2 Connecteur du système 1-7 Consignes de sécurité importantes 1-2 Coordonnées des personnes à contacter v Cordon d'alimentation 1-6 Couvercle avant 1-6, 2-2, 2-12, 2-14, 2-16, 4-4 Couvercle supérieur 1-8, 2-2, 2-11, 2-12, 4-3

# **D**

Démarrage 2-3 Dépannage 4-1 Ecrans d'erreur de lecture 4-8 Tableaux 4-5, 4-6, 4-7 Désactivation du test d'alignement 2-13 Détecteur de commande du chargeur 1-8, 2-14 Dispositif d'interruption de la plaque de pression 1-6 Document gondolé 2-15 Doigts de guidage des documents 2-6, 2-10

# **E**

Ecrans d'erreur de lecture 4-8 Espace 3-8

# **F**

F731 A propos 1-4 Blocages 4-3 Commandes 1-12 Composants 1-8 Configuration 2-2 F734/F735 A propos de 1-5 Blocages 4-4 Commandes 1-10 Composants 1-6 Configuration 2-14 Flèches de défilement 1-12 Fonctions F731 1-4 F734/F735 1-5

# **G**

Guide latéraux du chargeur 4-4, 4-5 Guides 1-6 Guides latéraux Accumulateur 2-12 Guides latéraux du chargeur 1-8, 2-1, 2-5

# **I**

Interrupteur marche/arrêt 1-6, 1-8, 1-10, 2-3, 4-5

# **L**

Lecture Bloc d'affichage 2-17 Fonction 3-8 Inversé 3-10 Lecture par le bas 2-6, 2-8 Normal 3-10 Programme OMR 2-17 Réglage du scanner 2-6, 2-8 Lecture inversée 3-10 Lecture normale 3-10 Lecture par le haut 2-7, 2-9 Livret 3-3, 3-6, 3-12 Réglages 2-11 Livret/RM 3-3, 3-6, 3-12 Loquet 2-2 Loquet - Support 2-2

### **M**

Maintenance opérateur 4-8 Menu utilisateur 4-2 Nettoyage de la courroie d'alimentation des documents 4-2 Test BCR 4-2 Total des cycles d'alimentation 4-2 Mode de lecture 3-7, 3-12 Modification d'un programme 3-14 Modifier un programme 3-14

### **N**

Nettoyage Courroies d'alimentation 4-2 Maintenance opérateur 4-8 Nettoyage de la courroie d'alimentation des documents 4-2

# **O**

OMR—*See* Programming/Scanning Orientation 2-13, 2-14, 3-3, 3-6, 3-7, 3-12, 3-14, 4-6 Orientation de chargement 3-3, 3-6, 3-7, 3-12 Orientation du chargement 2-5, 2-14, 4-6

# **P**

Panneau de commande 1-6, 1-8, 1-10, 1-11, 1-12,  $4-4$ Papier 3-3, 3-6, 3-12 Papier/DF 3-3, 3-6, 3-12 Papier/DF+ 3-3, 3-6, 3-12 Plaque-support de documents 1-6, 2-14, 2-15 Plaque de pression 1-6, 1-10, 2-14, 2-16, 4-4 Plateau d'alimentation 1-8, 2-5, 2-13, 4-3, 4-6 Problèmes 4-1 Programmation Ajout d'un programme de lecture 3-5 Ajout d'un programme sans lecture 3-2 A propos de la programmation des applications 3-2 BCR 3-11 Compteur 3-4 Espace 3-8 Fonction de lecture 3-8 Incréments de ligne de lecture 1-4, 3-5, 3-7 Lecture inversée 3-10 Lecture normale 3-10 Ligne de repère 3-5, 3-9, 3-14, 4-8 Mode de lecture 3-7, 3-12 Modification d'un programme 3-14 Nom du programme 3-2, 3-6, 3-11 OMR 3-5 Sens de lecture 3-10

# *Index*

Support 3-3 Suppression d'un programme 3-13 Programme Ecran d'affichage 2-4 Exécution 2-17 Liste 2-4 Sélection 2-4

# **R**

Remarque opérateur 1-4

# **S**

Sécurité 1-2 Service de dépannage 5-2 Support gondolé 2-15 Suppression d'un programme 3-13

# **T**

Taille du lot 3-2 Test BCR 4-2 Test d'alignement Désactivation 2-13 Tête de chargeur 1-8, 2-1, 2-11, 2-14, 4-3, 4-5, 4-6 Total des cycles d'alimentation 4-2 Tri 2-13, 2-17

# **U**

Utilisation du système 2-17

# **V**

```
Voyant
    Absence de papier 1-11
    Absence de pression 1-10
    Alimentation 1-10
    Commandes automatiques 1-10
    Couvercle ouvert 1-11
Voyant Absence de papier 1-11
Voyant Absence de pression 1-10
Voyant Couvercle ouvert 1-11
Voyant d'alimentation 1-10
Voyant de commandes automatiques 1-10
```
## **Z**

Zone d'accumulation 1-8 Zone de sortie des documents 1-6, 4-4

# <u> <sup>-</sup> Pitney Bowes</u>

Engineering the flow of communication<sup>™</sup>

Elizabeth Way, 1 Elmcroft Road,

5500 Explorer Drive, Mississauga, Ontario L4W 5C7, Canada

Harlow, Essex, CM19 5BD, UK Stamford, Connecticut 06904, USA

Pour services ou consommables :

#### PB Form SDC791A (7-07)

#### © Pitney Bowes Limited, 2007

Ce manuel ne peut pas être reproduit, de façon intégrale ou partielle, de quelque manière que ce soit, ni stocké dans un système de récupération de quelque type que ce soit, ni diffusé par quelque moyen que ce soit, par voie électronique ou mécanique, sans l'autorisation écrite explicite de Pitney Bowes.

Bien que tous les efforts raisonnables aient été déployés pour assurer l'exactitude et l'utilité de ce manuel, nous déclinons toute responsabilité vis-à-vis des erreurs ou des oublis, ainsi qu'en cas de mauvaise utilisation ou de mauvaise application de nos produits.

Imprimé au Royaume-Uni, aux Etats-Unis ou au Canada

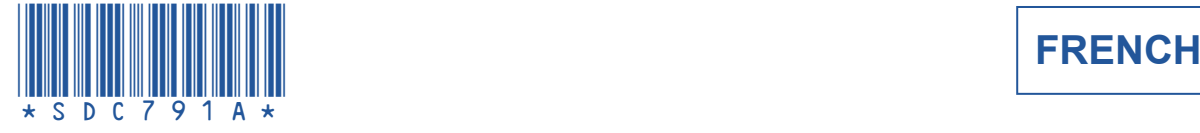

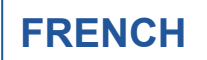